# KAZTOKEN электрондық идентификаторы

Пайдаланушы нұсқаулығы

«Цифровой Поток – Инновации» ЖШС

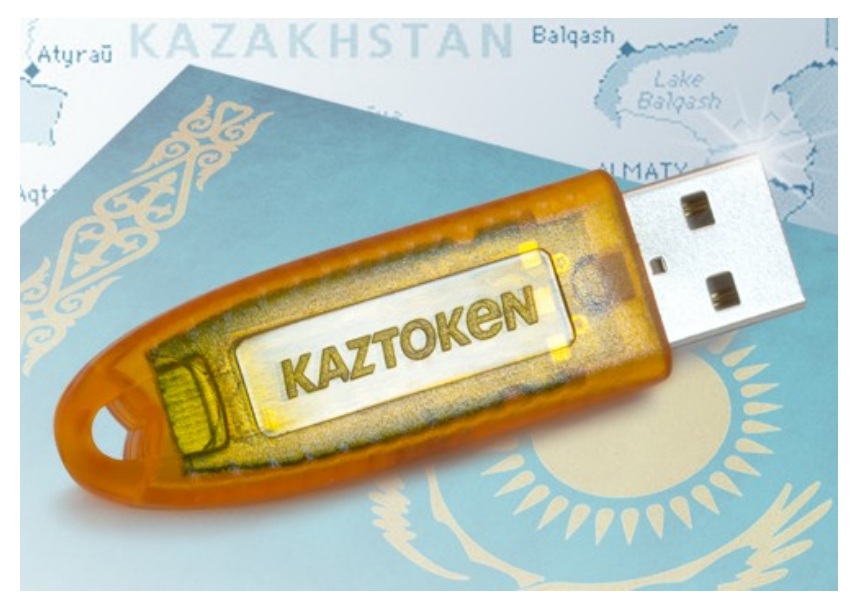

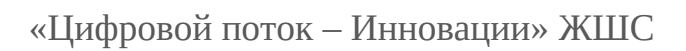

## <span id="page-1-0"></span>**Аннотация**

Осы құжатта KAZTOKEN электрондық идентификаторын орнату, баптау және пайдалану туралы ақпарат ұсынылған. Осы құжатта құрылғыны басқаруға және баптауға арналған KAZTOKEN басқару панелі құралының сипаттамасы қамтылған.

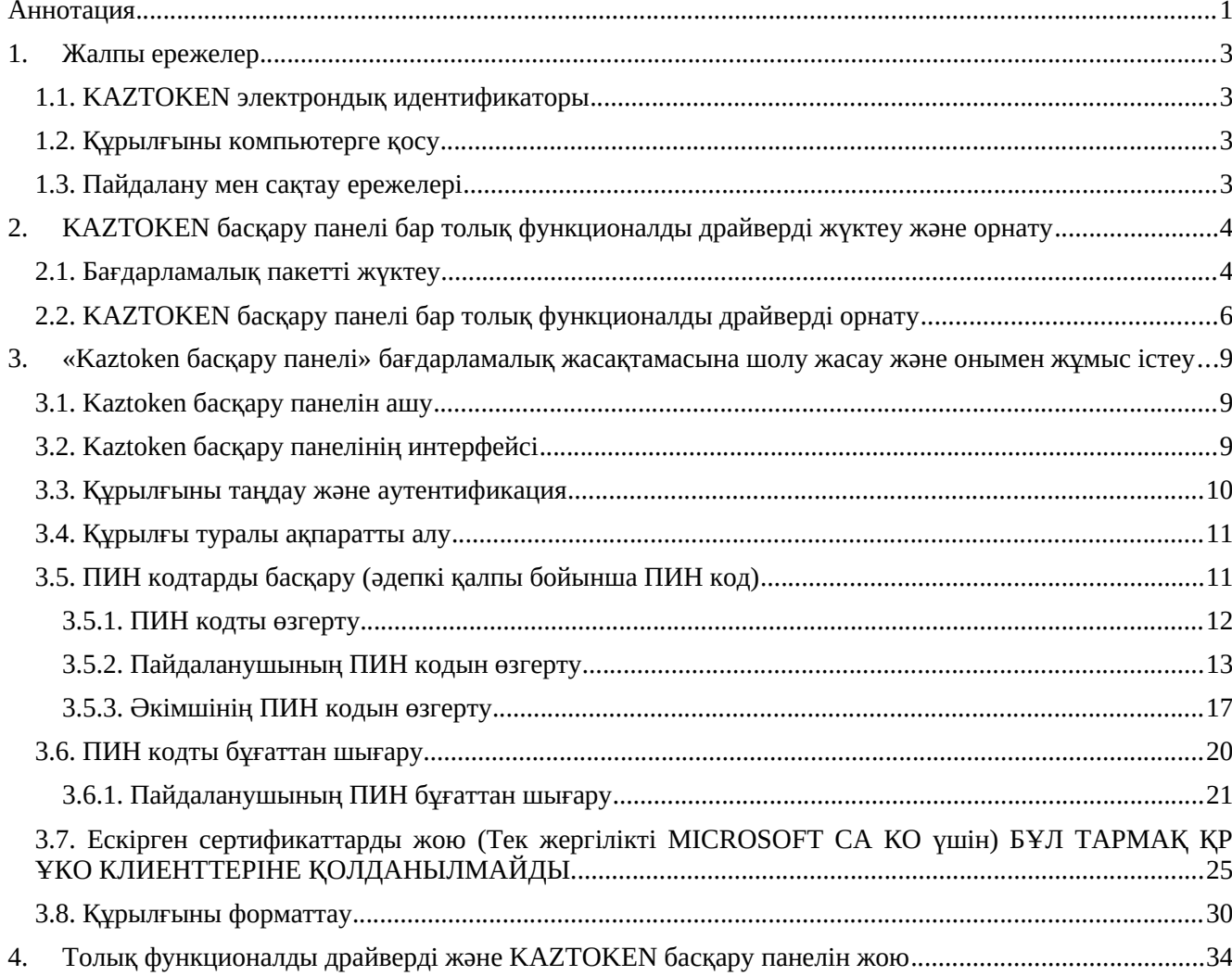

## <span id="page-2-0"></span>Мазмұны

 $\overline{2}$ 

## <span id="page-3-3"></span>1. Жалпы ережелер

#### <span id="page-3-2"></span>1.1. KAZTOKEN электрондық идентификаторы

KAZTOKEN электрондық идентификаторы – бұл пайдаланушыны компьютерлік жүйелерде авторизациялауға арналған USB-салпыншақ түріндегі шағын құрылғы, KAZTOKEN дербес ақпаратты, құпиясөздерді, шифрлеу кілттерін, сертификаттарды, лицензияларды, куәліктерді және жай ғана сақталып қойылмайтын, аутентификация үрдісінде токенмен ұсынылатын басқа да деректерді сақтау үшін пайдаланылу мүмкін.

#### <span id="page-3-1"></span>1.2. Курылғыны компьютерге қосу

KAZTOKEN электрондық идентификаторларын 32 биттік және 64 биттік MS Windows 95 OSR2/98/ME/2000/XP/2003/Vista/7/8 сияқты USB стандартымен жұмыс істейтін операциялық жүйелерде пайдалануға болады. Сондай-ақ, құрылғы Linux ядросы базасындағы операциялық жүйелерімен және Mac OS X ОЖ-мен жұмыс істей алады.

Компьютер қосылып тұрғанда да, сөндіріліп тұрғанда да KAZTOKEN идентификаторларын қосуға және сөндіруге болады.

KAZTOKEN құрылғысына арналған драйвер Windows Vista және одан да жаңа операциялық жүйелерге қосылған. Windows XP операциялық жүйелеріне және одан да ескілеріне арналған драйверді (CCID драйвері) http://www.kaztoken.kz сайтында алуға болады. Linux ядросы базасындағы операциялық жүйелерінде және Mac OS X ОЖ-де құрылғылармен жұмыс істеу туралы ақпаратты алу үшін құрылғының бірге пайдалануы ұйғарылатын қолданбалы бағдарламалық жасақтама әзірлеушілеріне жүгініңіз.

Әртүрлі операциялық жүйелерге арналған драйверлер жиынтығы қолданбалы БЖ құрамына оның әзірлеушісімен енгізілуі тиіс. Драйверлердің жаңа нұсқалары әрқашан http://www.kaztoken.kz сайтының "Жуктеу" бөлімінде қолжетімді.

#### <span id="page-3-0"></span>1.3. Пайдалану мен сактау ережелері

1. Электрондық идентификаторды (токен) механикалық әсерлерден (құлату, шайқау, діріл және т.б.), жоғары және төмен температуралардың, агрессивтік ортаның, жоғары кернеудің әсер етуінен сақтаңыз; бұнын бәрі оның бұзылуына әкеліп соқтыру мүмкін.

2. Токенді компьютер портына косу барысында шамадан тыс куш салманыз.

3. Электрондық идентификаторға (әсіресе оның жалғағышына) шаңның, кірдің, ылғалдың және т.с.с. заттардың түсүіне жол берменіз. Токен жалғағышы ластанған жағдайда, оны тазалау шараларын қолданыңыз. Корпусты және жалғағышты тазалау үшін құрғақ матаны пайдаланыңыз. Органикалық еріткіштерді пайдалануға болмайды.

4. Электрондық идентификаторды бөлшектемеңіз. Бұл оның корпусының сынуына, сонымен қатар баспа монтажы элементінің сынуына және нәтижесінде токеннің осал жұмыс істеуіне немесе оның бұзылуына алып келуі мүмкін.

5. Электрондық идентификатордың жарамсыздығы немесе бұрыс жұмыс істеуі жағдайында құрылғы жеткізушісінің кепілдік міндеттемелеріне сәйкес әрекет етіңіз.

# <span id="page-4-1"></span>**2. KAZTOKEN басқару панелі бар толық функционалды драйверді жүктеу және орнату**

Маңызды ақпарат! – Бағдарламалық пакетті жүктеу және орнату алдында, осы бағдарламалық жасақтама жүктеліп/орнатылып жатқан компьютерде антивирустық бағдарламаларды уақытша сөндіру қажет. Сонымен қатар, компьютерден Kaztoken криптографиялық қорғау құрылғысын сөндіріңіз.

#### <span id="page-4-0"></span>*2.1. Бағдарламалық пакетті жүктеу*

Бағдарламалық пакетті жүктеу үшін:

1. https://kaztoken.kz/ сайтының «Жүктеулер» бөліміне кіріңіз

2. «Жүктеулер» бөлімі парақшасының «Windows тобының ОЖ-не арналған толық функционалды драйвер» тармағында **Windows-қа арналған KAZTOKEN драйверінің батырмасын табыңыз** №1 сурет:

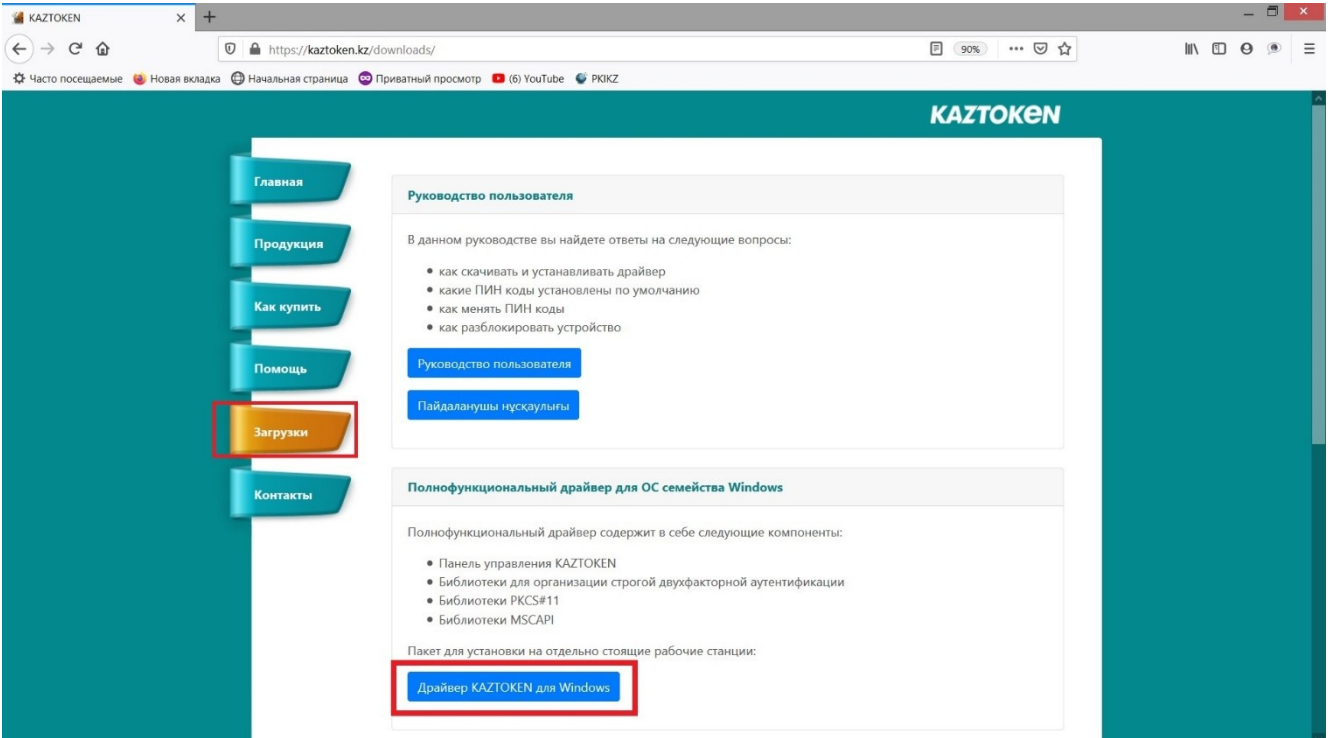

3. **Батырмаға** тінтуірдің **СОЛ** жақ батырмасымен басыңыз, шыққан / қалқыма терезеде (интернетке шығу үшін пайдаланылатын браузерге байланысты) «Сақтау» батырмасын тандаңыз. № 2-сурет:

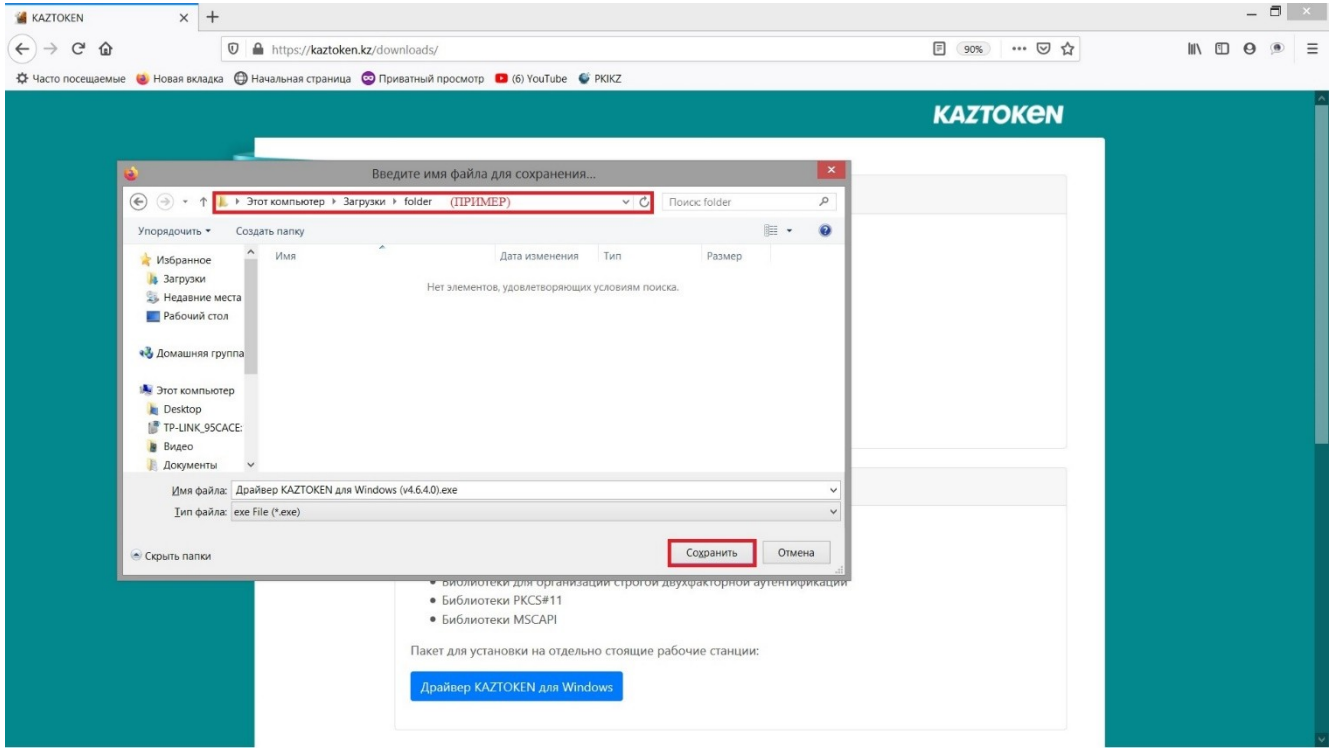

4. Келесі терезеде файлдың қайда сақталатынын көрсетіп, «Сақтау» батырмасын басыңыз. № 3-сурет:

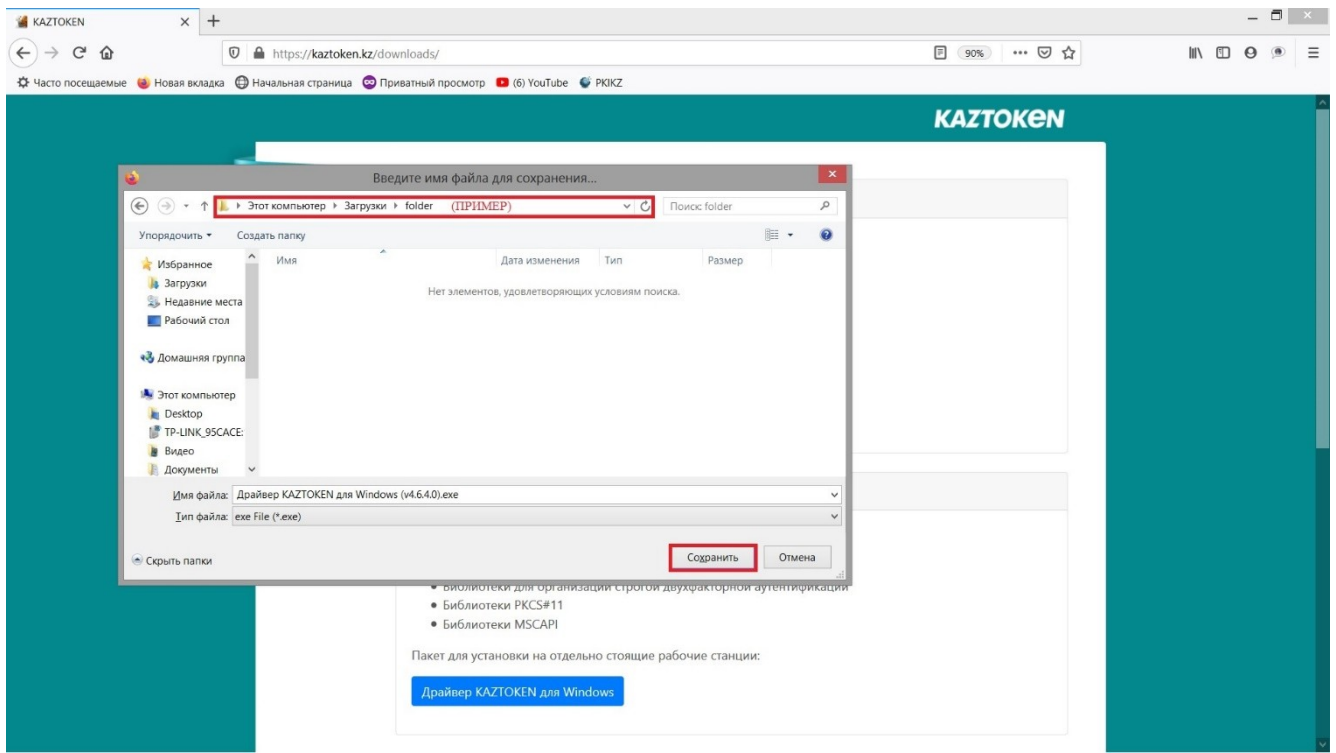

(Ескерту: бұл терезе шықпай қалуы да мүмкін, бәрі браузердің баптауларына байланысты болады. Егер ол шықпаса, онда файл «әдепкі қалпы бойынша» деген қапшыққа жүктеледі – әдетте бұл C дискіндегі Жүктеулер (Downloads) қапшығы болып табылады)

«Сақтау» батырмасын басқаннан кейін, файлдың жүктелуі басталады, жүктелу аяқталғанша, күту қажет.

## <span id="page-6-0"></span>*2.2. KAZTOKEN басқару панелі бар толық функционалды драйверді орнату*

1. Жүктелу аяқталған соң, файл сақталған папканы ашу керек және жүктелген орнату файлын (Тінтуірдің сол жақ батырмасымен екі рет шертіп) қосу қажет. № 4-сурет:

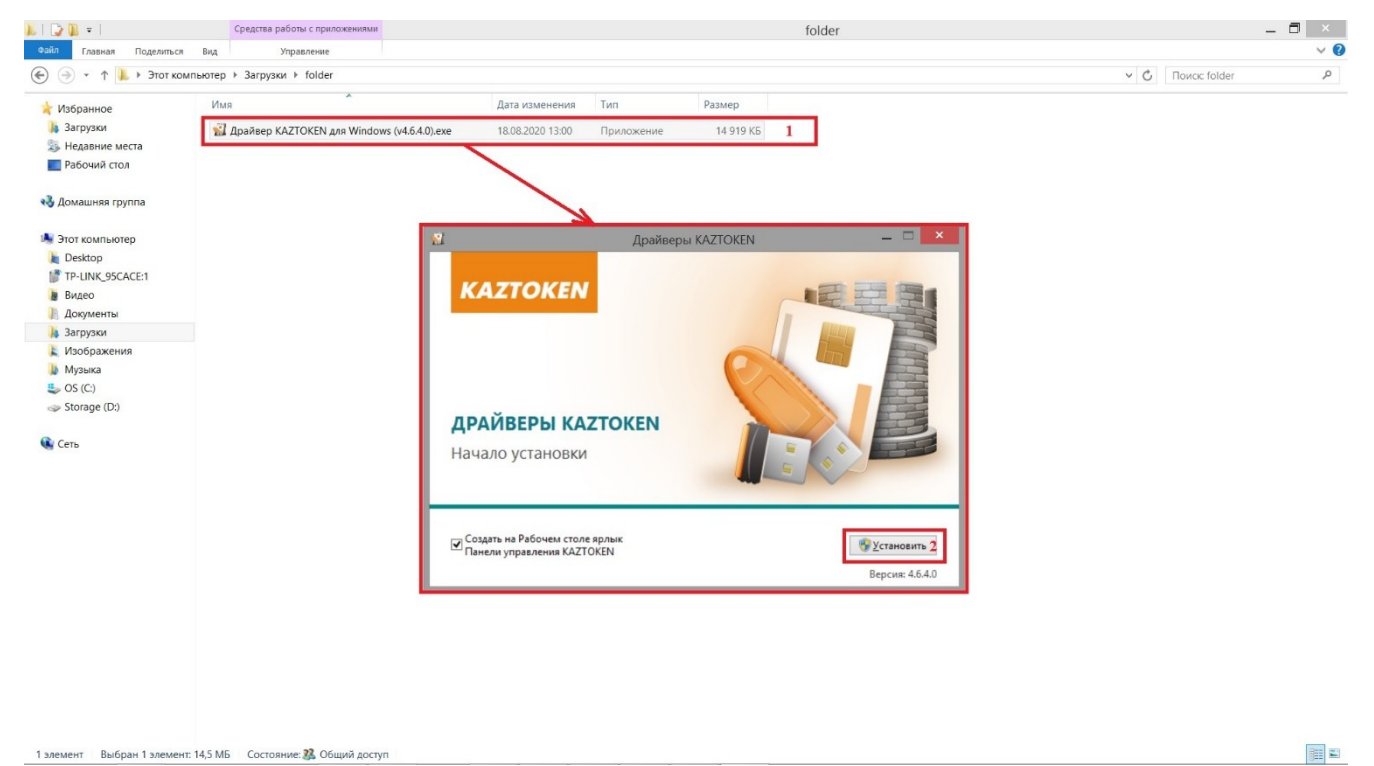

(Ескерту: Жүктелу аяқталған соң файлды браузерденде қосуға болады, бәрі браузер баптауларына байланысты болады)

2. Орнатылатын файлды қосқаннан кейін Windows қорғау терезесі пайда болады. «Толығырақ» батырмасын, одан кейін «кез келген жағдайда орындау» батырмасын басыңыз № 5-сурет:

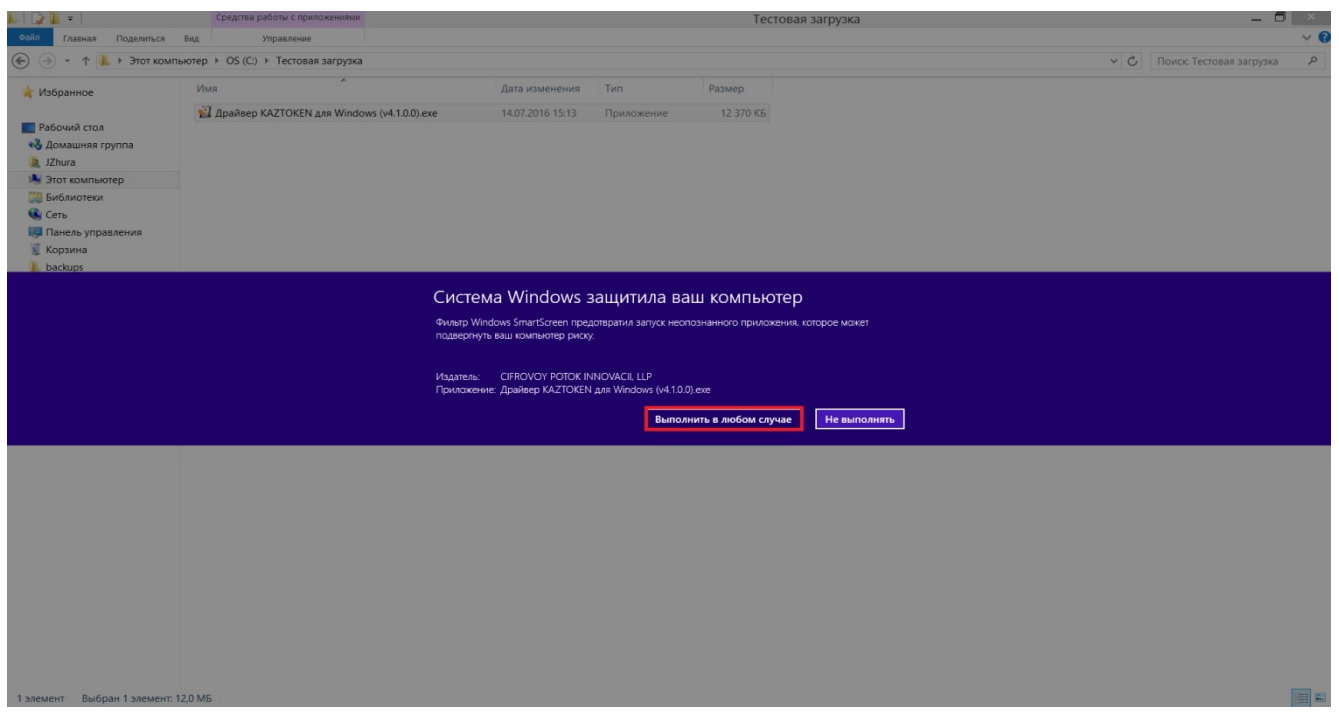

3. Орнатылатын файлды қосқаннан кейін, Kaztoken драйверлер орнату бағдарламасының терезесі ашылады. Орнату бағдарламасының нұсқаулықтарын орындап, «Жұмыс үстелінде Kaztoken Басқару Панелінің таңбашасын жасау» тармағында қанат белгісінің қойылғанына көз жеткізіп, «Орнату» батырмасын басыңыз, № 6-сурет:

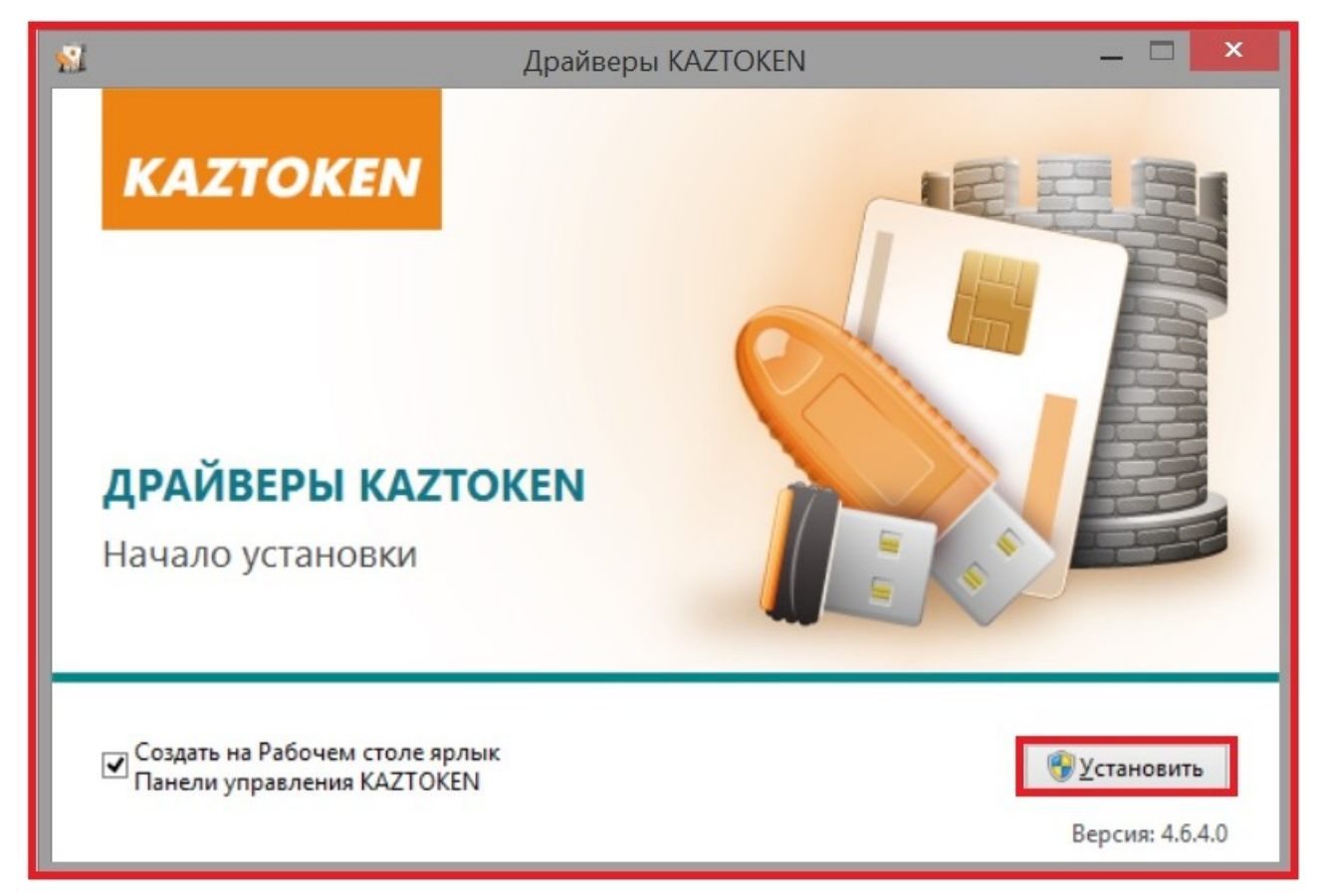

4. «Орнату» батырмасын басқан соң, бағдарламалық жасақтама мен драйвердің орнатылуы басталады. Орнатудың аяқталуын күтіңіз № 7-сурет:

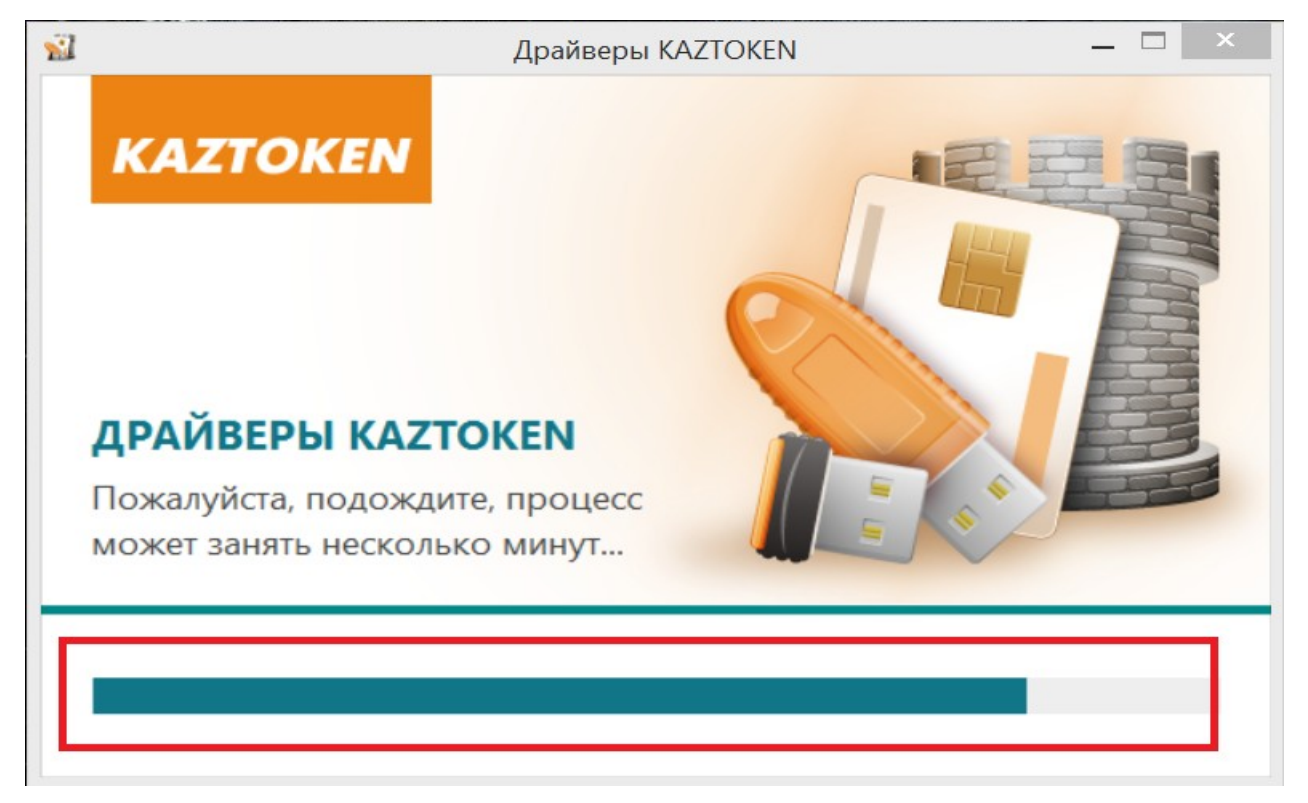

5. Орнатылу сәтті аяқталған соң, растау терезесі пайда болады. «Жабу» батырмасын басыңыз № 8-сурет:

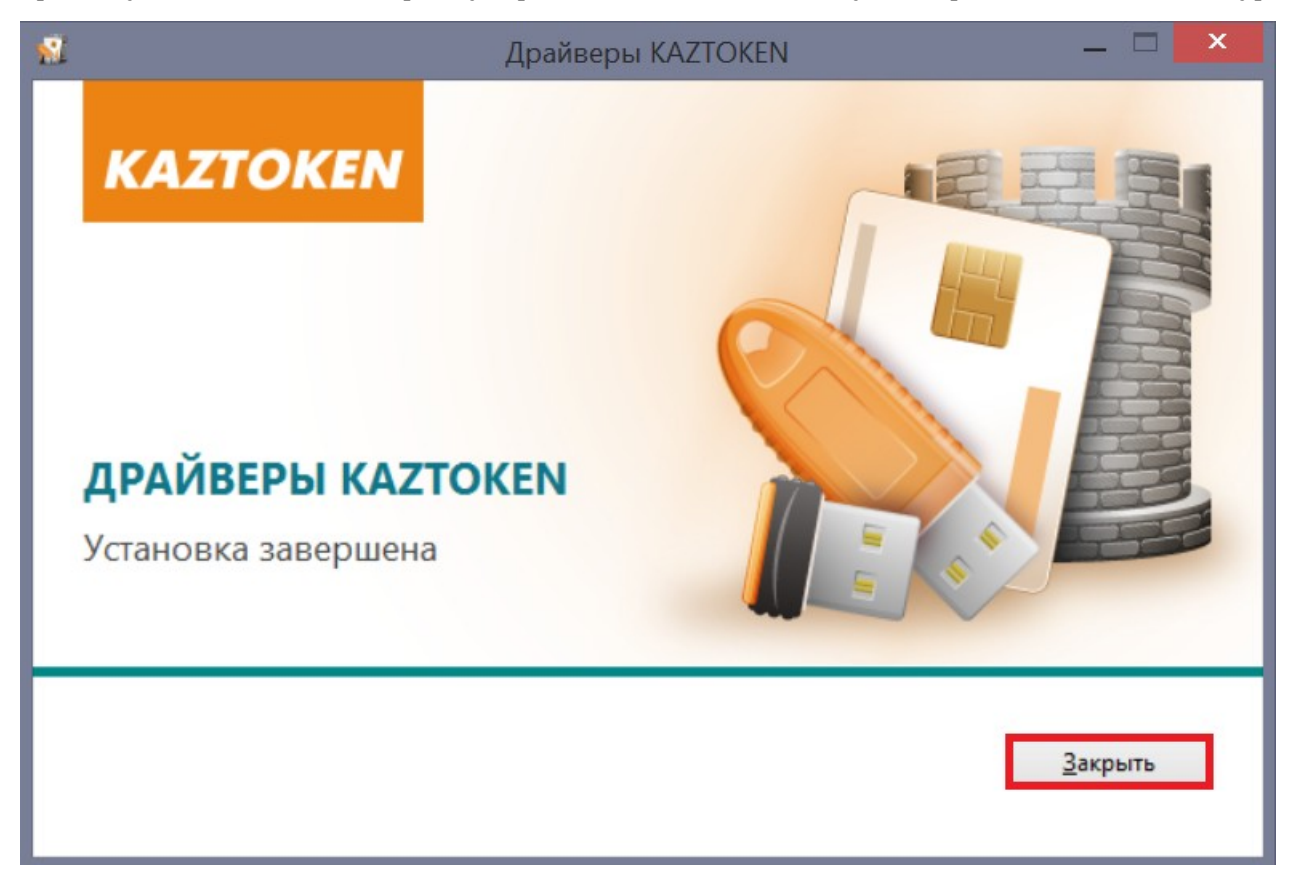

Бағдарламаны орнату аяқталғаннан кейін жұмыс үстелінде «Кaztoken басқару панелі» таңбашасы пайда болады. **Антивирусты қосуды ұмытпаңыз!** № 9-сурет:

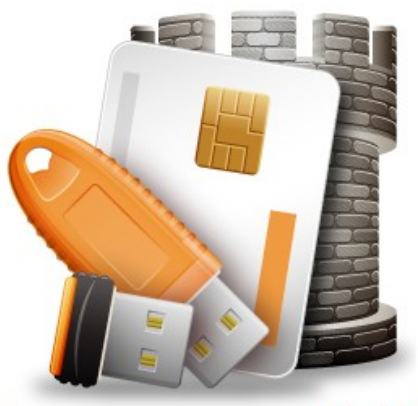

Панель управления KAZTOKEN

# <span id="page-9-2"></span>**3. «Kaztoken басқару панелі» бағдарламалық жасақтамасына шолу жасау және онымен жұмыс істеу**

### <span id="page-9-1"></span>*3.1. Kaztoken басқару панелін ашу*

KAZTOKEN басқару панелі Жұмыс үстелінде (Егер орнату барысында «Жұмыс үстелінде Kaztoken Басқару панелінің таңбашасын жасау» маркері белгіленген жағдайда), Компьютерді басқару панелінде немесе Іске қосу мәзіріндегі қосымшалар тізімінде қолжетімді болады.

#### <span id="page-9-0"></span>*3.2. Kaztoken басқару панелінің интерфейсі*

KAZTOKEN басқару панелінің интерфейсі төрт қойындысы бар терезе болып табылады: «Басқару», «Сертификаттар», «Баптаулар» және «Ақпарат». – № 10-сурет:

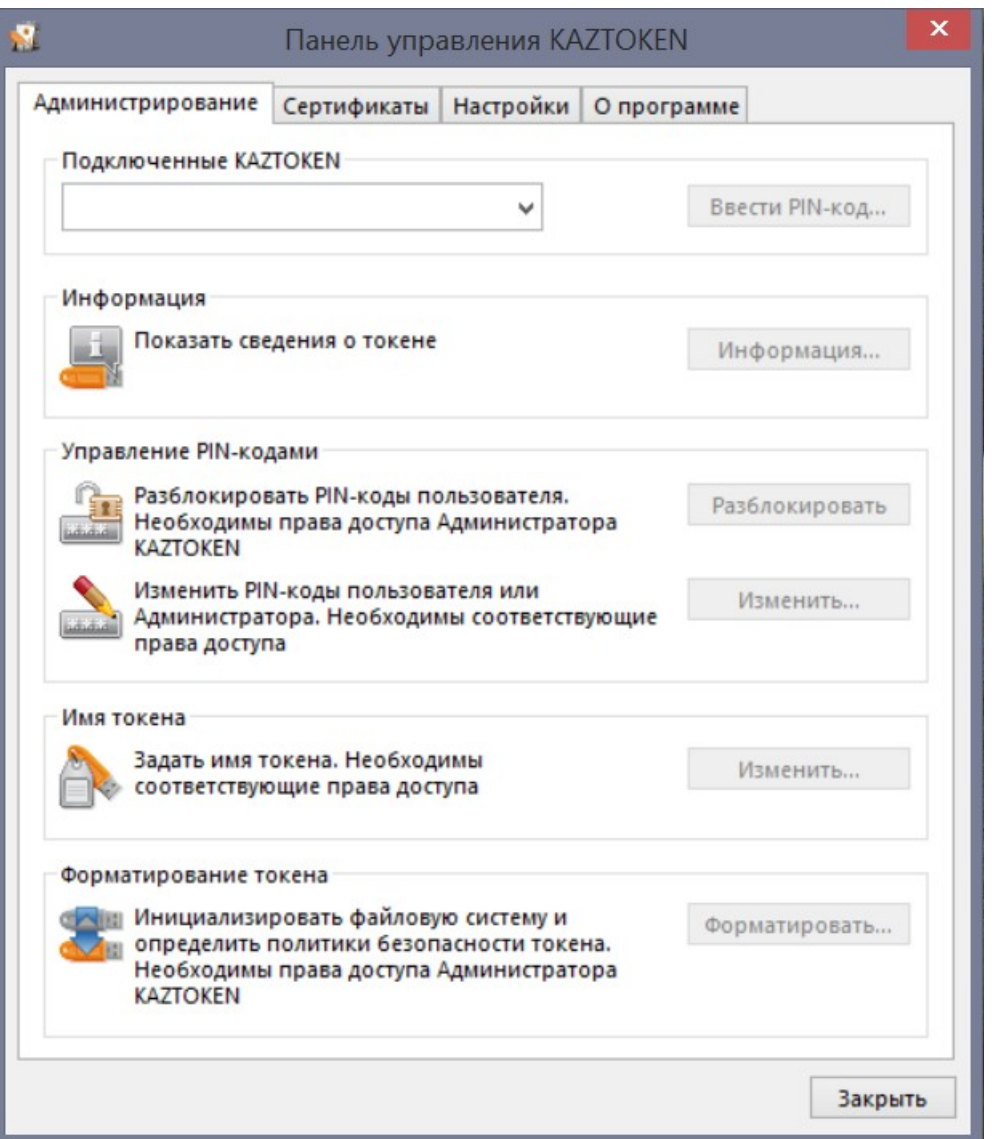

«Басқару» қойындысы құрылғы, ПИН кодтарды ауыстыру, құрылғы атауын өзгерту және құрылғыны форматтау туралы ақпаратты алуға арналған. Бұл - құрылғымен жұмыс істеу барысында пайдаланылатын негізгі қойынды.

«Сертификаттар» қойындысында құрылғыда орналасқан сертификаттар көрсетіледі. *Осы қойындыда барлық сертификаттардың көрсетілмейтінін есіңізде ұстаңыз – Осы уақытта ҰКО және Microsoft CA. сертификаттарының көрсетілетініне кепілдік беріледі.*

ШС

«Баптаулар» қойындысы KAZTOKEN басқару панелінің баптауларын басқаруға арналған.

«Ақпарат» қойындысы бағдарламалық жасақтама пакеті туралы ақпаратты көрсетеді.

#### <span id="page-10-0"></span>*3.3. Құрылғыны таңдау және аутентификация*

KAZTOKEN құрылғысын компьютерге қосқаннан кейін «Басқару» қойындысының «KAZTOKEN оқығыштары» ашылма тізімде қосылған құрылғы пайда болады. Бірнеше KAZTOKEN құрылғыларын компьютерге қосқан кезде, олардың барлығы ашылма тізімде пайда болатын болады. – № 11-сурет:

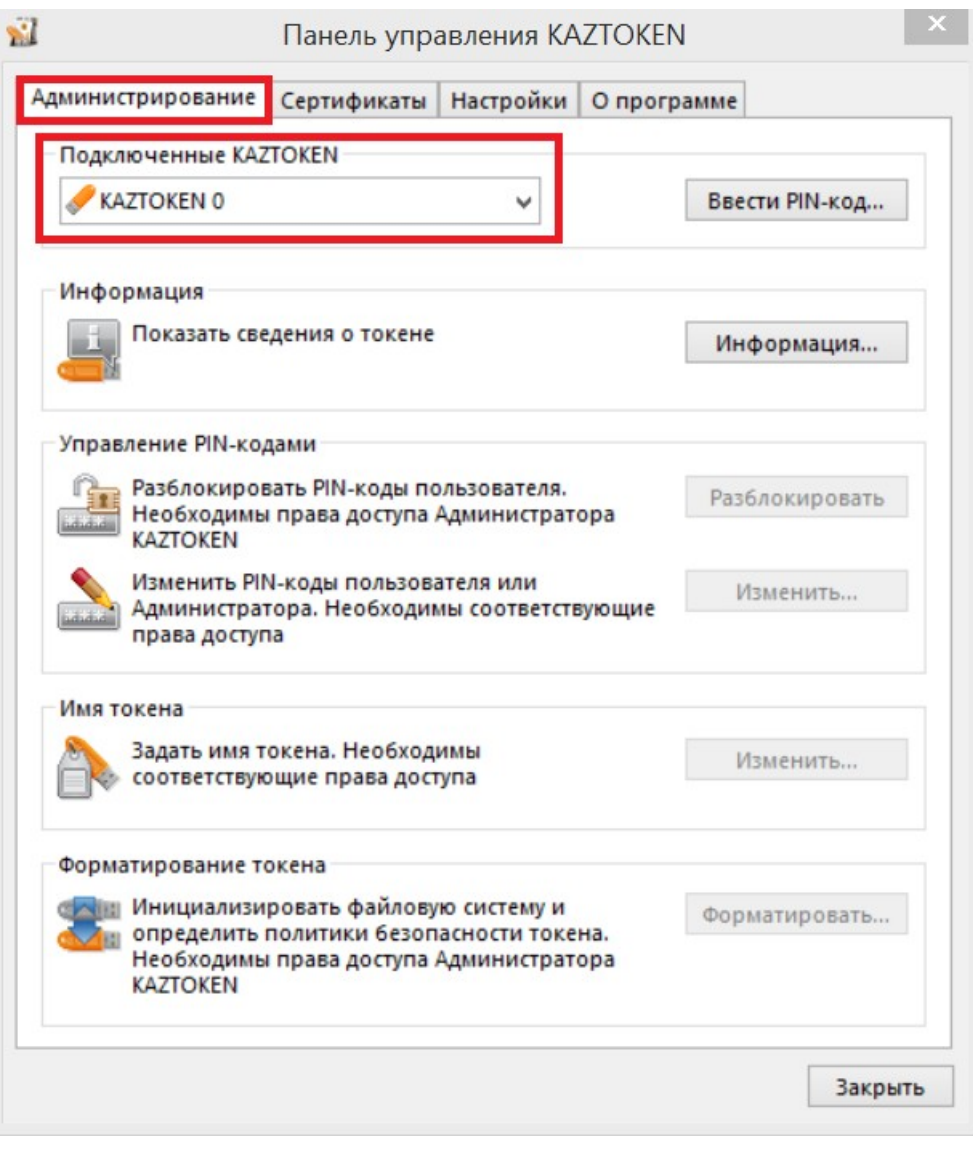

Егер құрылғы «KAZTOKEN оқығыштары» ашылма терезеде көрсетілген болса, онда бұл оның жұмысқа жарамды екенін және жүйемен жақсы анықталатынын білдіреді. Таңдаған құрылғымен жұмысты бастау үшін, «... PIN-кодын енгізу» батырмасын басу керек. Ашылған терезеде пайдаланушыны тандаңыз — Әкімші немесе Пайдаланушы, содан кейін таңдалған пайдаланушының PIN-кодын енгізіңіз. «ОК» батырмасын басыңыз.

#### <span id="page-11-1"></span>*3.4. Құрылғы туралы ақпаратты алу*

Қосылған құрылғы туралы ақпаратты алу үшін, ашылма тізімнен құрылғыны таңдаңыз және «Ақпарат...» батырмасы басыңыз. Ашылған терезеде құрылғы атауы туралы ақпарат және оның идентификаторы, сонымен қатар құрылғы туралы өзге техникалық ақпарат көрсетілетін болады.

Терезені басу үшін «ОК» батырмасын басыңыз. – № 12-сурет:

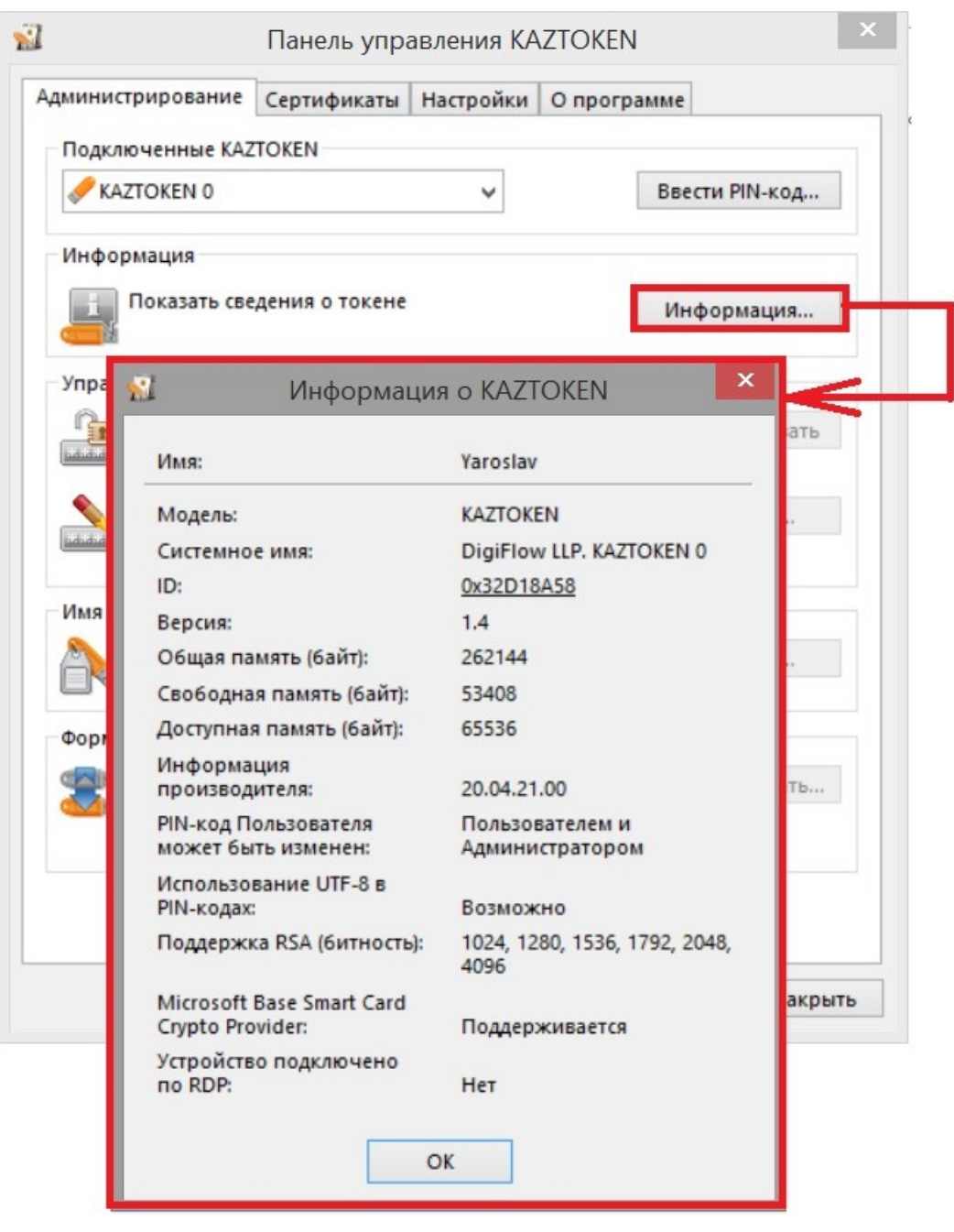

## <span id="page-11-0"></span>*3.5. ПИН кодтарды басқару (әдепкі қалпы бойынша ПИН код)*

Kaztoken криптографиялық қорғау құрылғыларымен жұмыс жасау барысында «Kaztoken басқару панелінде» жалпы екі әртүрлі пин кодтары бар екі есеп жазбасы ескерілген.

Бұл:

«Пайдаланушы» - әдепкі қалпы бойынша ПИН коды – 12345678

«Әкімші» - әдепкі қалпы бойынша ПИН коды – 87654321

«Пайдаланушы» – өзінің ЭЦҚ сақтауға және электрондық құжаттарға қол қою үшін құрылғыны тікелей пайдаланатын тұлға. Яғни, ЭЦҚ алу, жүйеде авторизациялау (Қазынашылық-клиент, Интернет банкинг және т.б.), электронды құжаттарға қол қою барысында Пайдаланушының ПИН коды пайдаланылады.

«Әкімші» – Құрылғыны тікелей басқаратын тұлға (әдетте бұл Пайдаланушы болып табылатын тұлға). Атап айтқанда, бұл есеп жазбасы тек локалды түрде, яғни «Kaztoken басқару панелі» бағдарламасында пайдаланылады. Осы есеп жазбасында пайдаланушының ПИН кодын бұғаттан шығаруға және құрылғыны форматтауға мүмкіндік бар.

## <span id="page-12-0"></span>*3.5.1. ПИН кодты өзгерту*

Құрылғыны алғаннан кейін ПИН кодтарды ауыстыруды сұраймыз, себебі «Стандартты» ПИН кодтар барлығына белгілі. Құрылғы жоғалған жағдайда, бұл ЭЦҚ-ның сақталуына қауіп төндіреді. Сондықтан, Пайдаланушының немесе Әкімшінің «стандарты ПИН кодын» енгізген кезде, мына хабарлама экранға шығарылады:

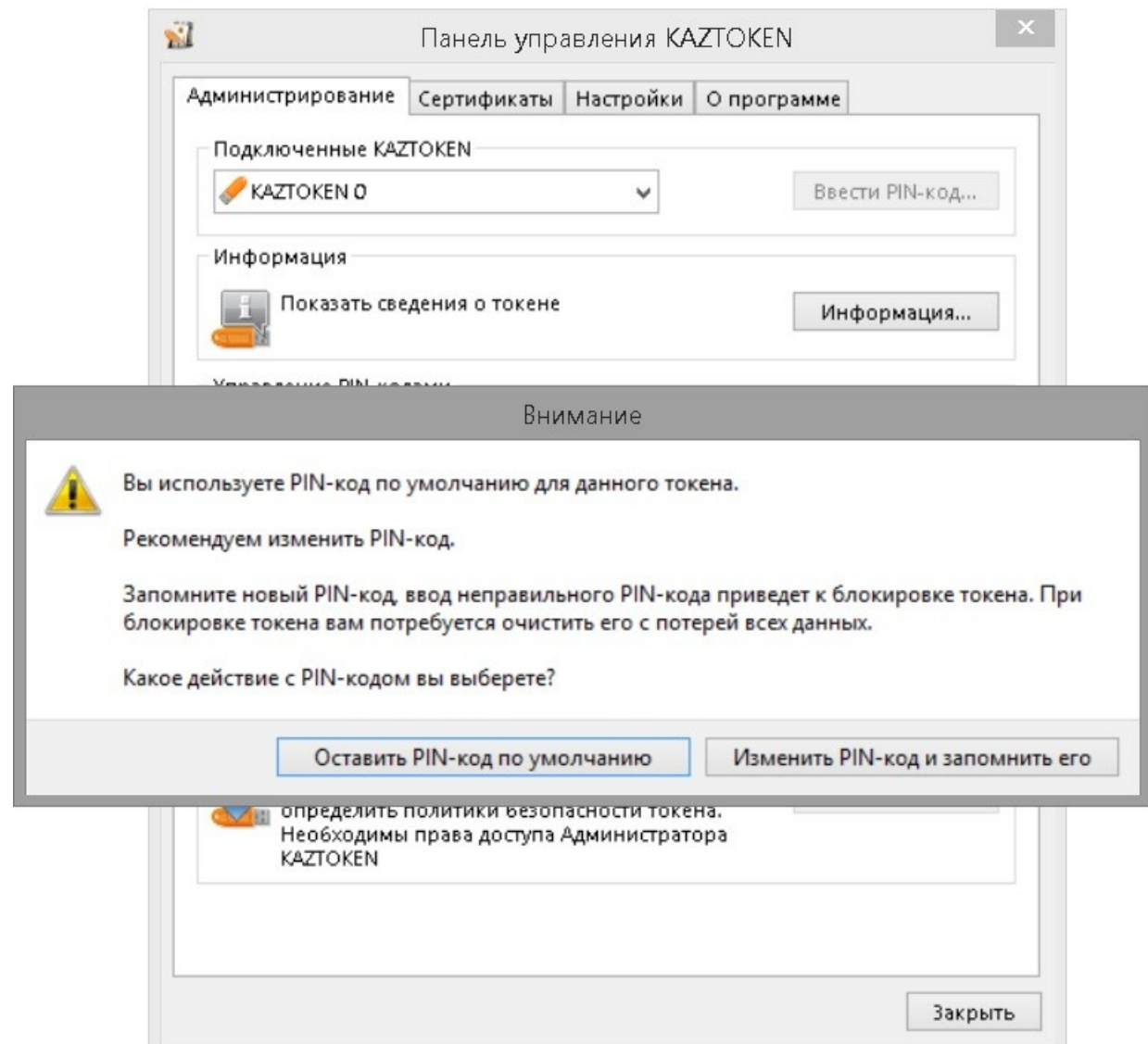

## <span id="page-13-0"></span>*3.5.2. Пайдаланушының ПИН кодын өзгерту*

1. «Kaztoken басқару панелі» бағдарламасын іске қосасыз

2. Kaztoken құрылғысын компьютерге жалғайсыз

3. Бағдарламада құрылғының анықталуын күтіп, кейін «ПИН кодты енгізу» батырмасын басыңыз № 13 сурет:

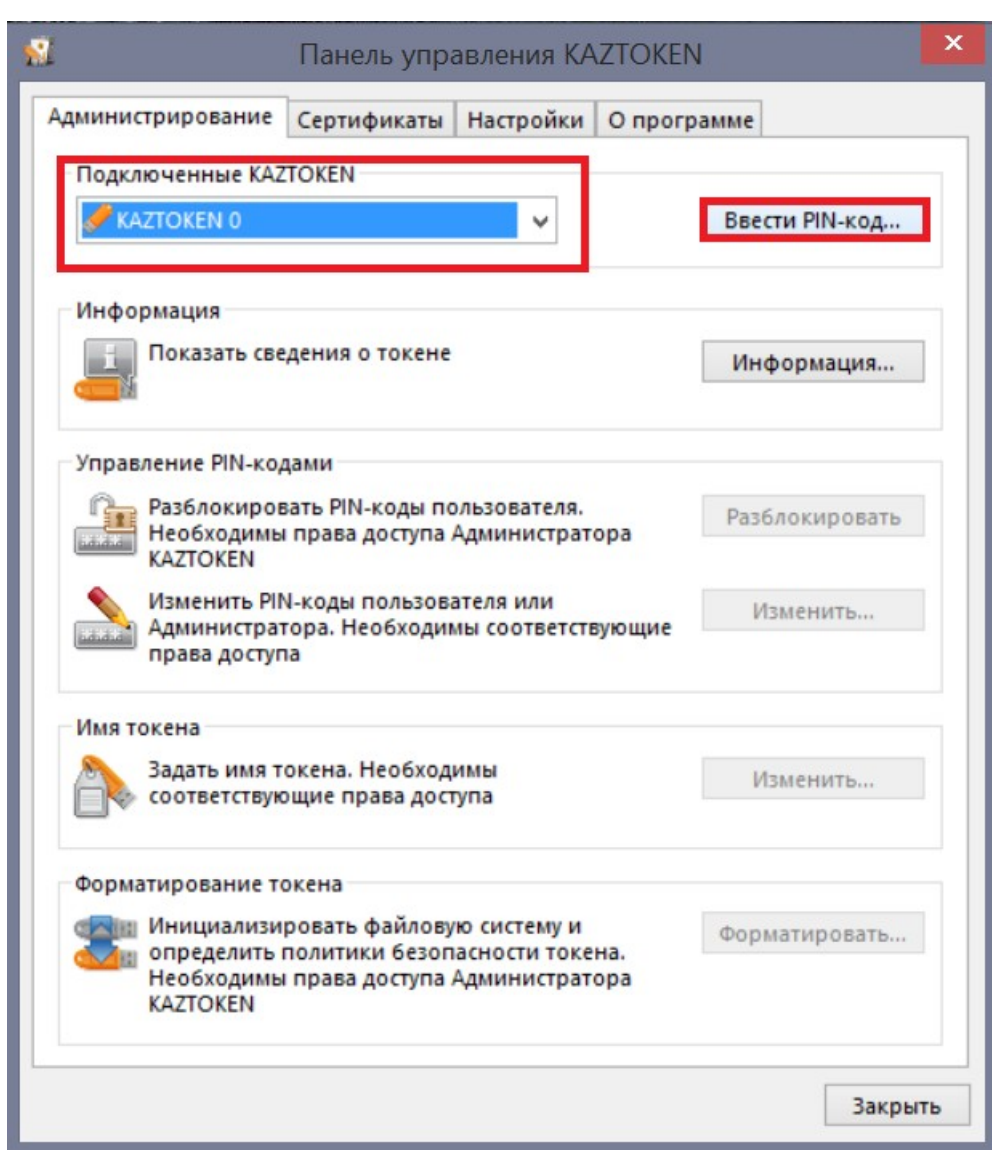

4. Пайда болған терезеде «Пайдаланушы» есеп жазбасын таңдап, пайдаланушының ПИН кодын (Әдепкі қалпы бойынша - 12345678) енгізіңіз және «ОК» батырмасын басыңыз. № 14-сурет:

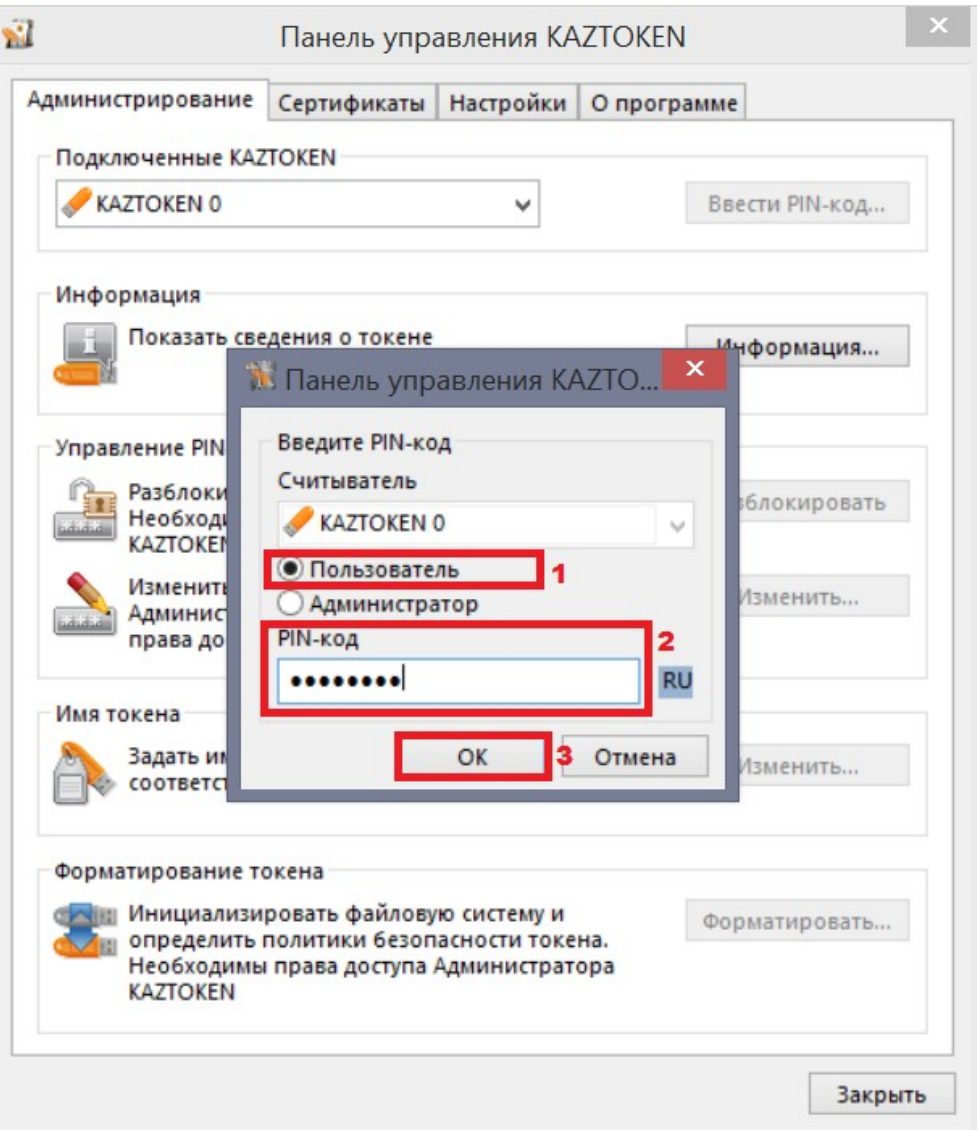

5. Пайдаланушының ПИН кодын енгізгеннен кейін, «ПИН кодтарды басқару» бөліміндегі «... өзгерту» батырмасы белсенді болады. ПИН кодты өзгерту үшін «... өзгерту» батырмасын басыңыз. № 15-сурет:

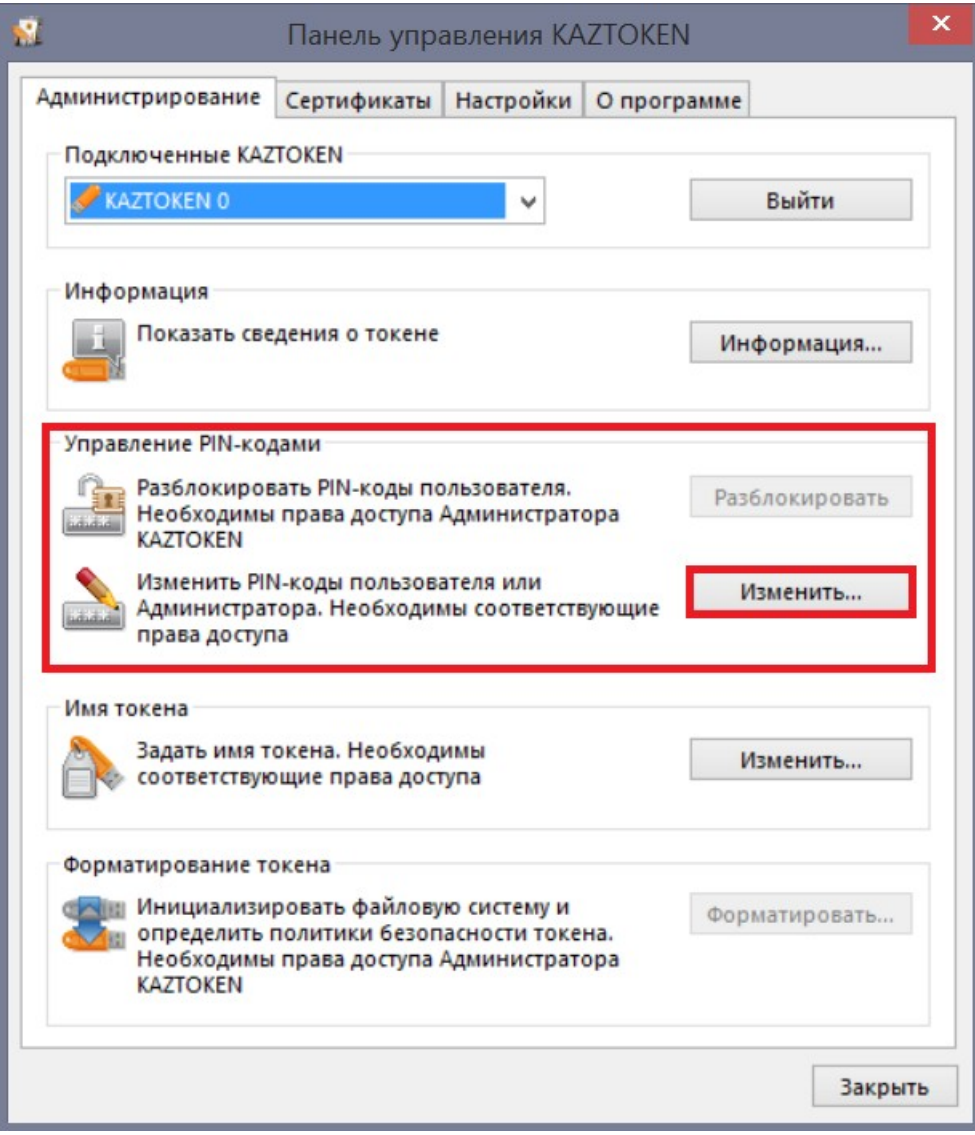

6. Пайда болған терезеде пайдаланушының жаңа ПИН кодын енгізіп, пайдаланушының ПИН кодын растаңыз («Жаңа ПИН кодты енгізіңіз» жолында Сіз енгізген дәл сол ПИН код) және «ОК» батырмасын басыңыз № 16-сурет:

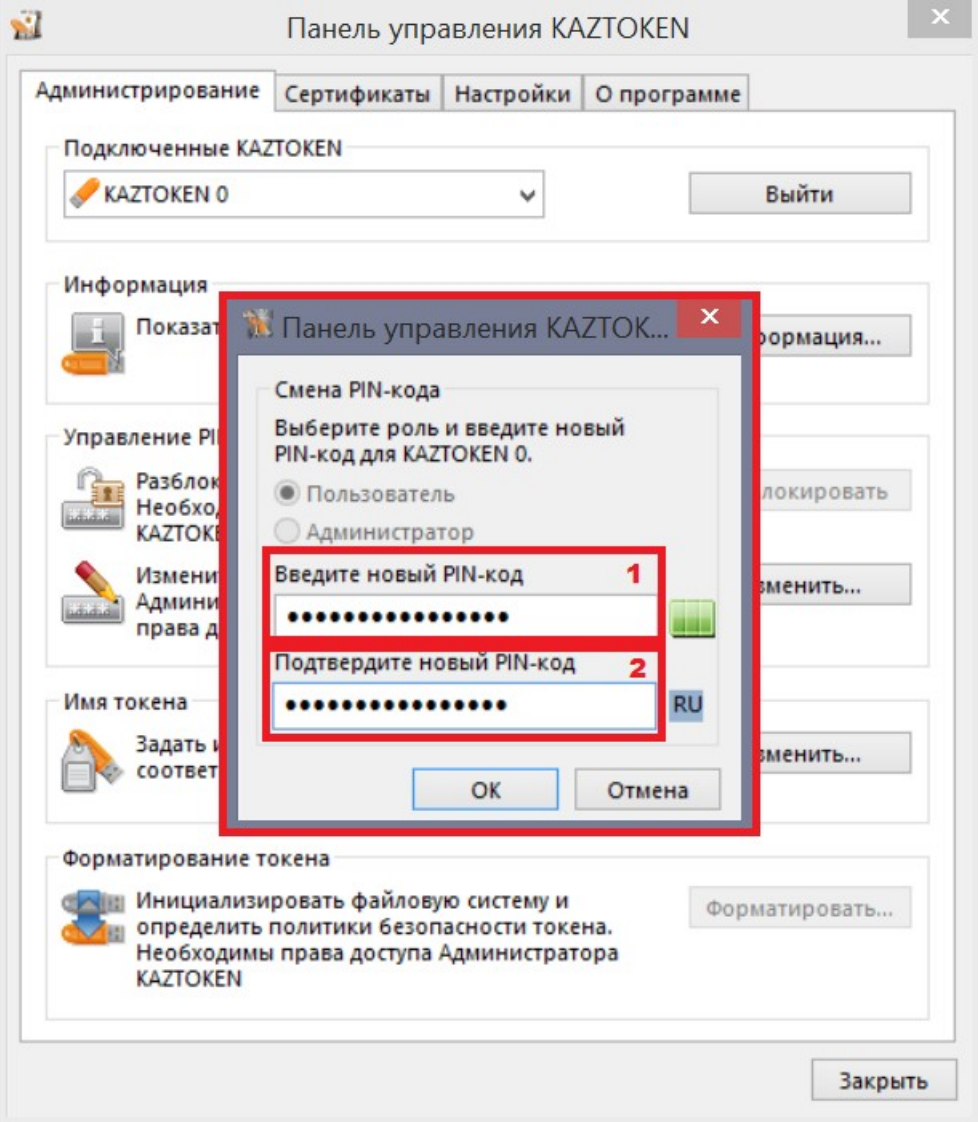

#### <span id="page-17-0"></span>*3.5.3. Әкімшінің ПИН кодын өзгерту*

1. «Kaztoken басқару панелі» бағдарламасын іске қосасыз

2. Kaztoken құрылғысын компьютерге жалғайсыз

3. Бағдарламада құрылғының анықталуын күтіп, кейін «ПИН кодты енгізу» батырмасын басыңыз № 17 сурет:

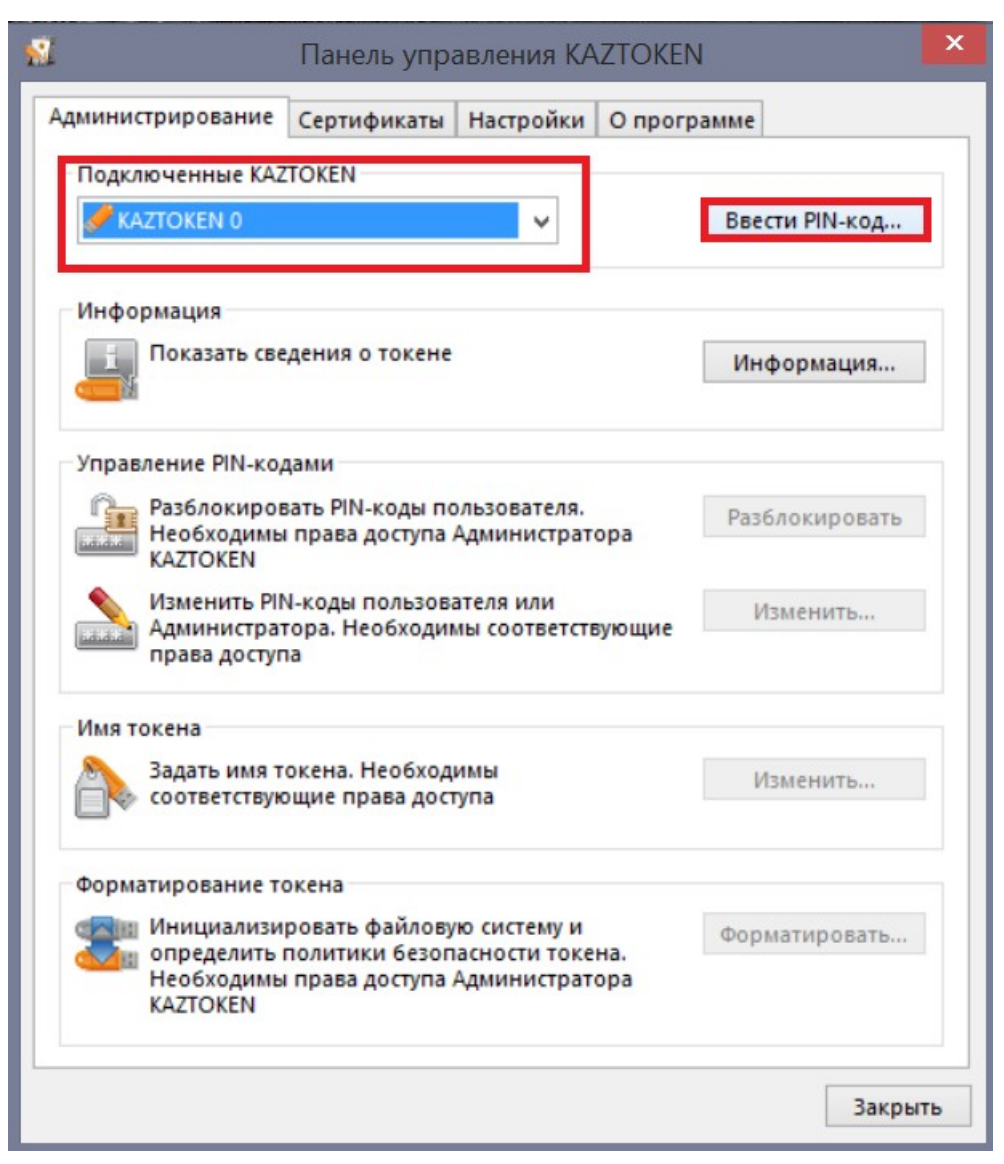

4. Пайда болған терезеде «Әкімші» есеп жазбасын таңдап, Әкімшінің ПИН кодын (Әдепкі қалпы бойынша - 87654321) енгізіңіз және «ОК» батырмасын басыңыз. № 18-сурет:

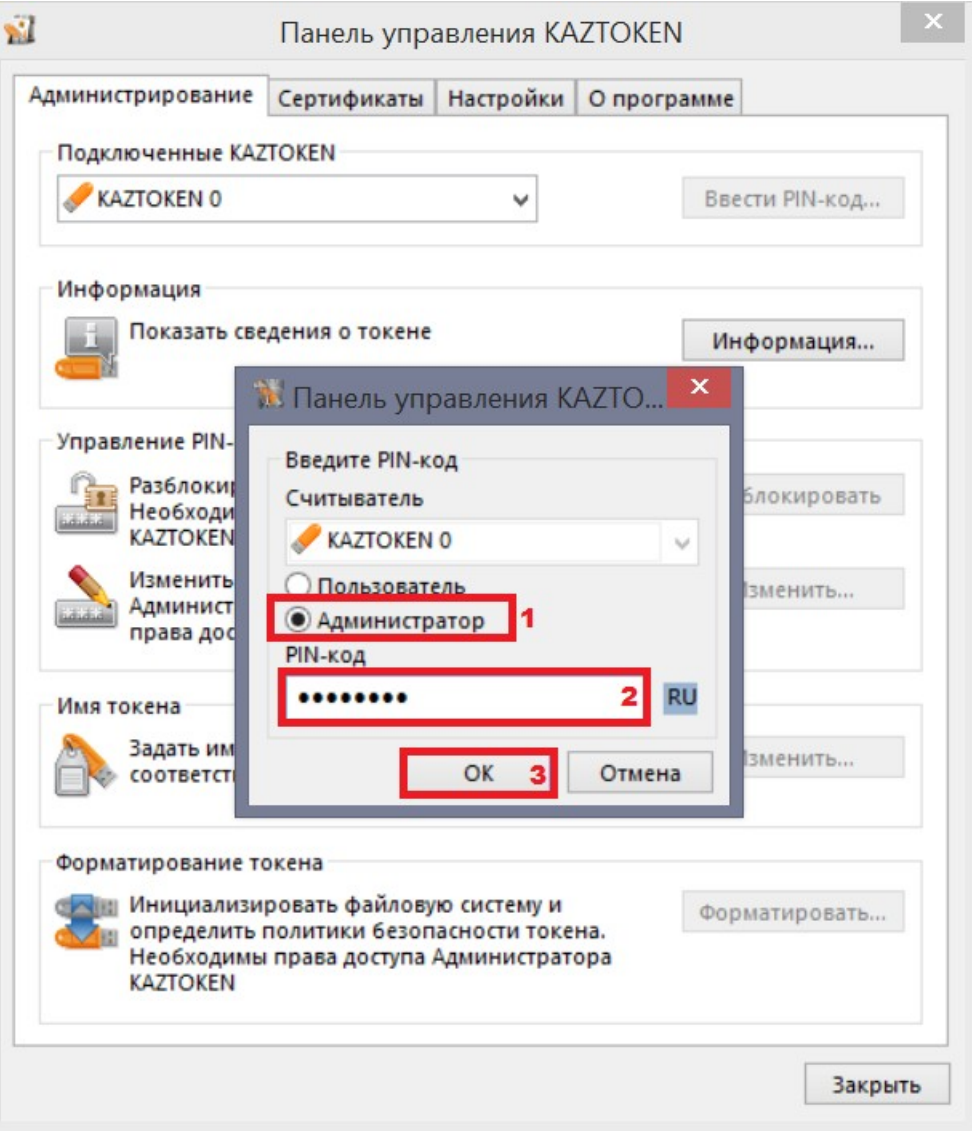

5. Әкімшінің ПИН кодын енгізгеннен кейін, «ПИН кодтарды басқару» бөліміндегі «... өзгерту» батырмасы белсенді болады. ПИН кодты өзгерту үшін «... өзгерту» батырмасын басыңыз. № 19-сурет:

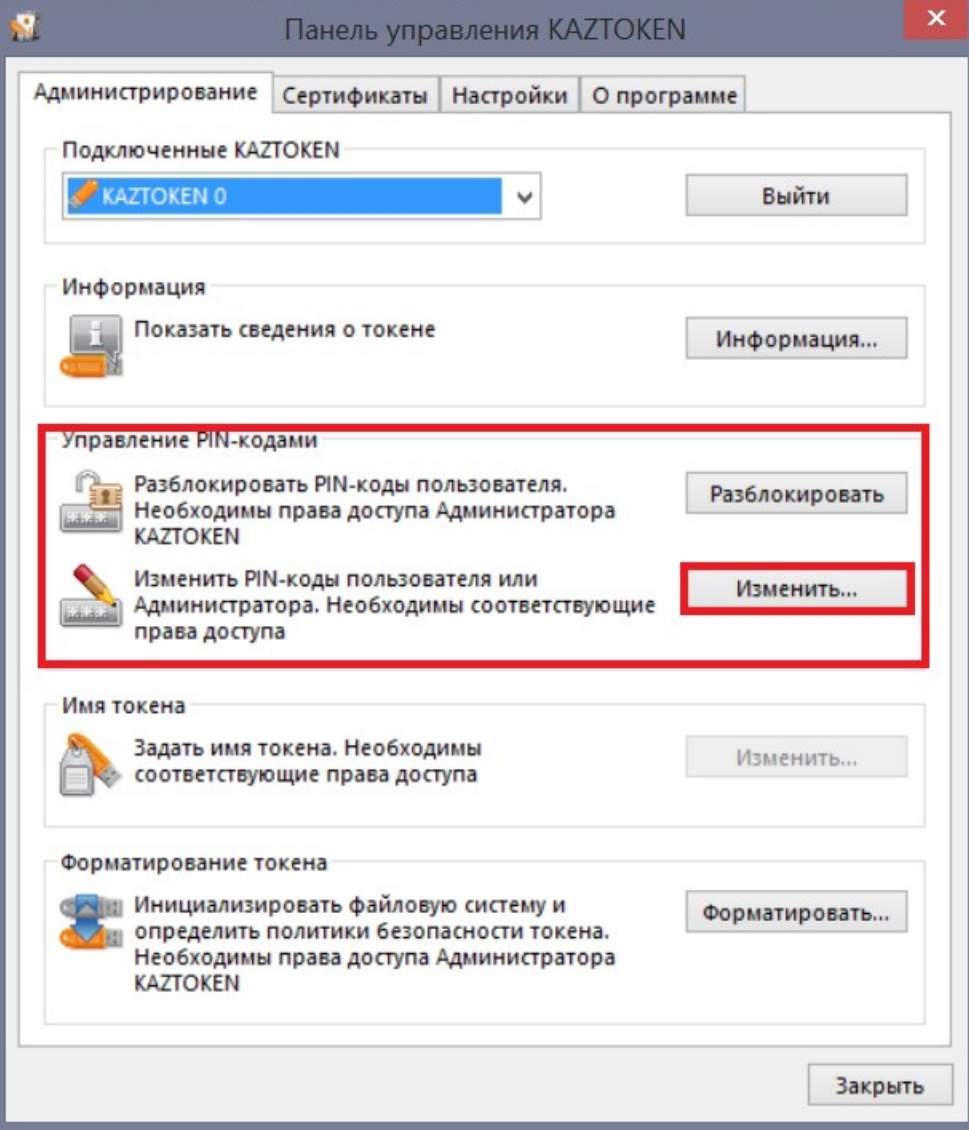

6. Пайда болған терезеде әкімшінің жаңа ПИН кодын енгізіп, әкімшінің ПИН кодын растаңыз («Жаңа ПИН кодты енгізіңіз» жолында Сіз енгізген дәл сол ПИН код) және «ОК» батырмасын басыңыз № 20 сурет:

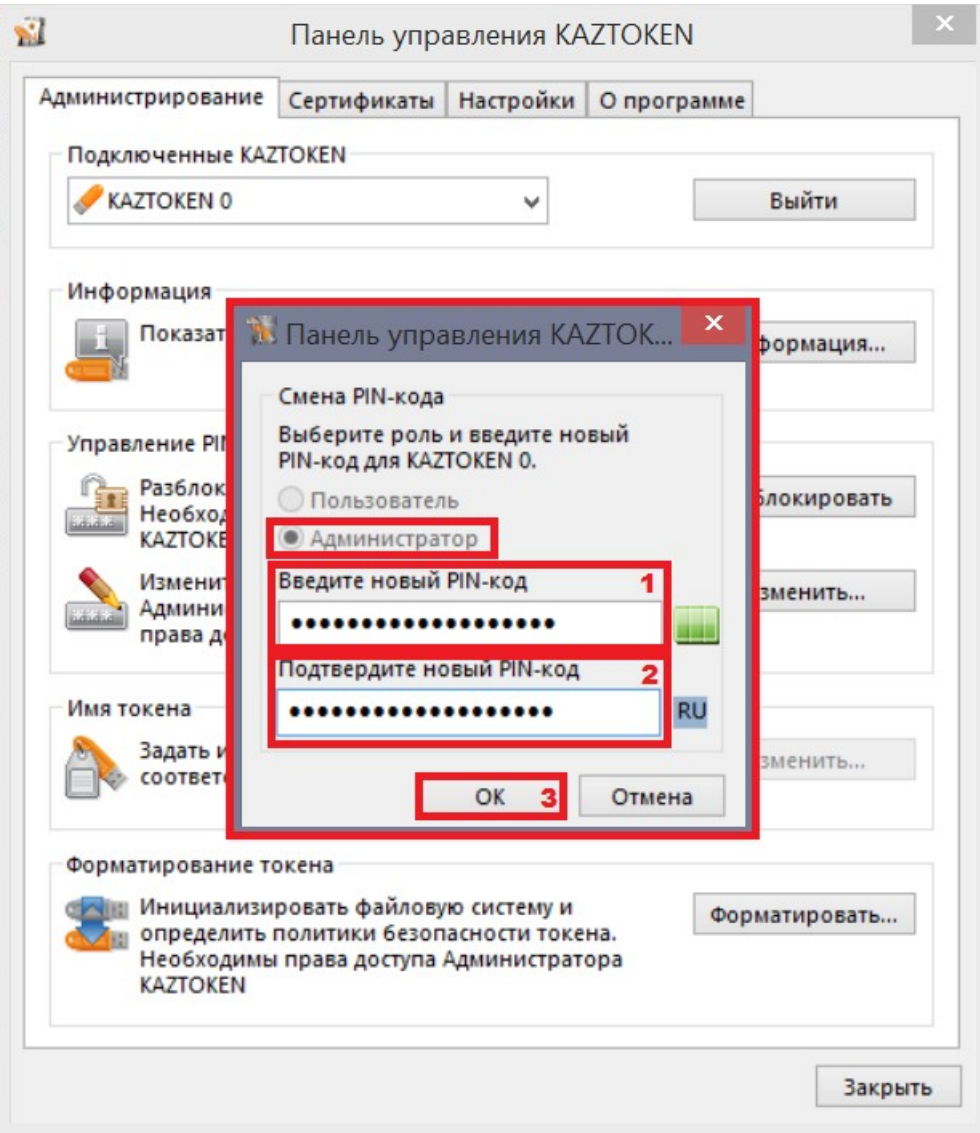

### <span id="page-20-0"></span>*3.6. ПИН кодты бұғаттан шығару*

Алдында көрсетілгендей, KAZTOKEN құрылғысында екі ПИН код ескерілген: пайдаланушының ПИН коды мен әкімшінің ПИН коды. Осы екі ПИН кодта ПИН кодты 10 рет бұрыс енгізу талпыныстан кейін ПИН кодты бұғаттайтын қорғау орнатылған.

Пайдаланушының ПИН коды көп жағдайда (порталдарға кіру, құжаттарға қол қою, тіркеу куәліктерін алу және т.б.) пайдаланылады.

Әкімшінің ПИН коды пайдаланушының бұғатталған ПИН кодын бұғаттан шығару үшін және құрылғыны форматтау үшін қолданылады.

## <span id="page-21-0"></span>*3.6.1. Пайдаланушының ПИН бұғаттан шығару*

- 1. «Kaztoken басқару панелі» бағдарламасын іске қосыңыз
- 2. Kaztoken құрылғысын компьютерге қосыңыз. Бағдарламада құрылғының анықталуын күтіңіз.
- 3. «ПИН кодты енгізу» батырмасын басыңыз № 21-сурет:

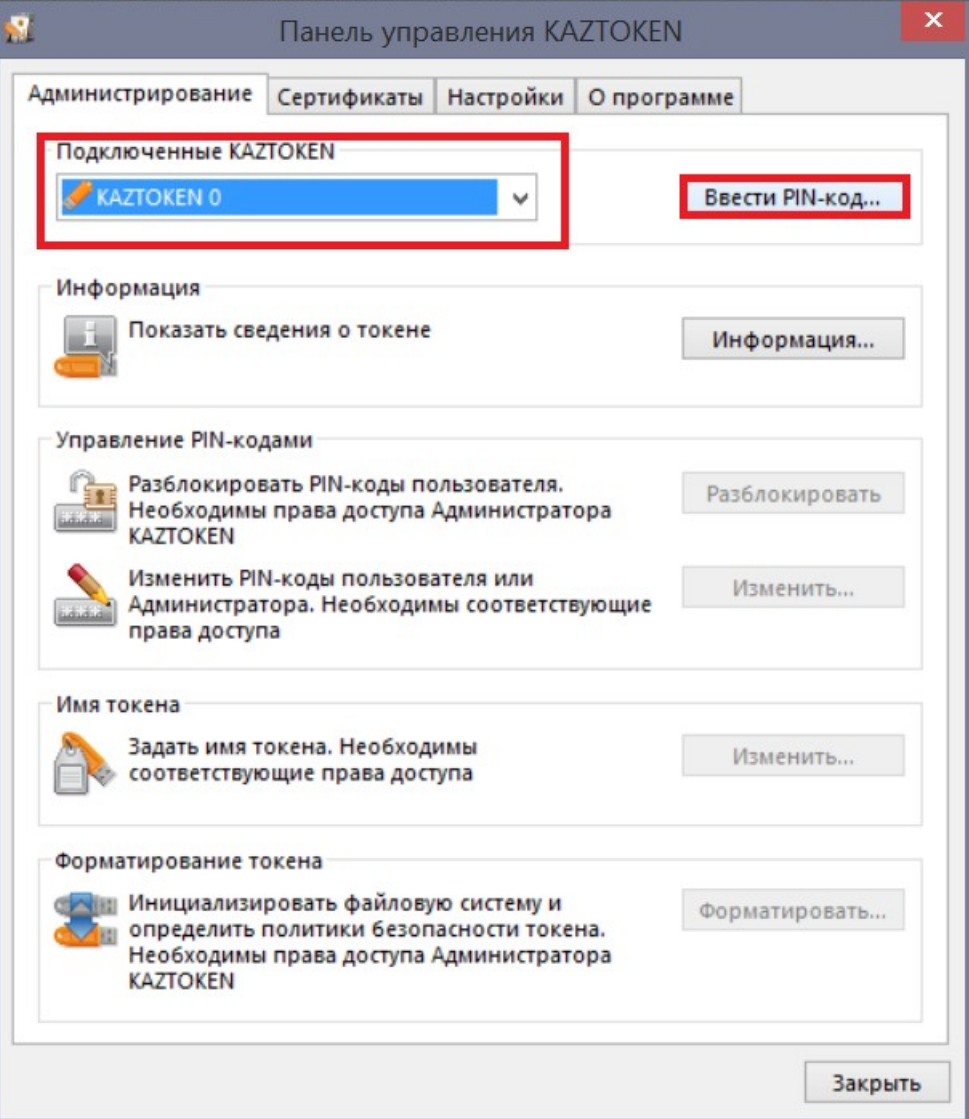

4. Пайда болған терезеде «Әкімші» есеп жазбасын таңдап, **Әкімшінің ПИН кодын (Әдепкі қалпы** бойынша - 87654321) енгізіңіз және «ОК» батырмасын басыңыз. № 22-сурет:

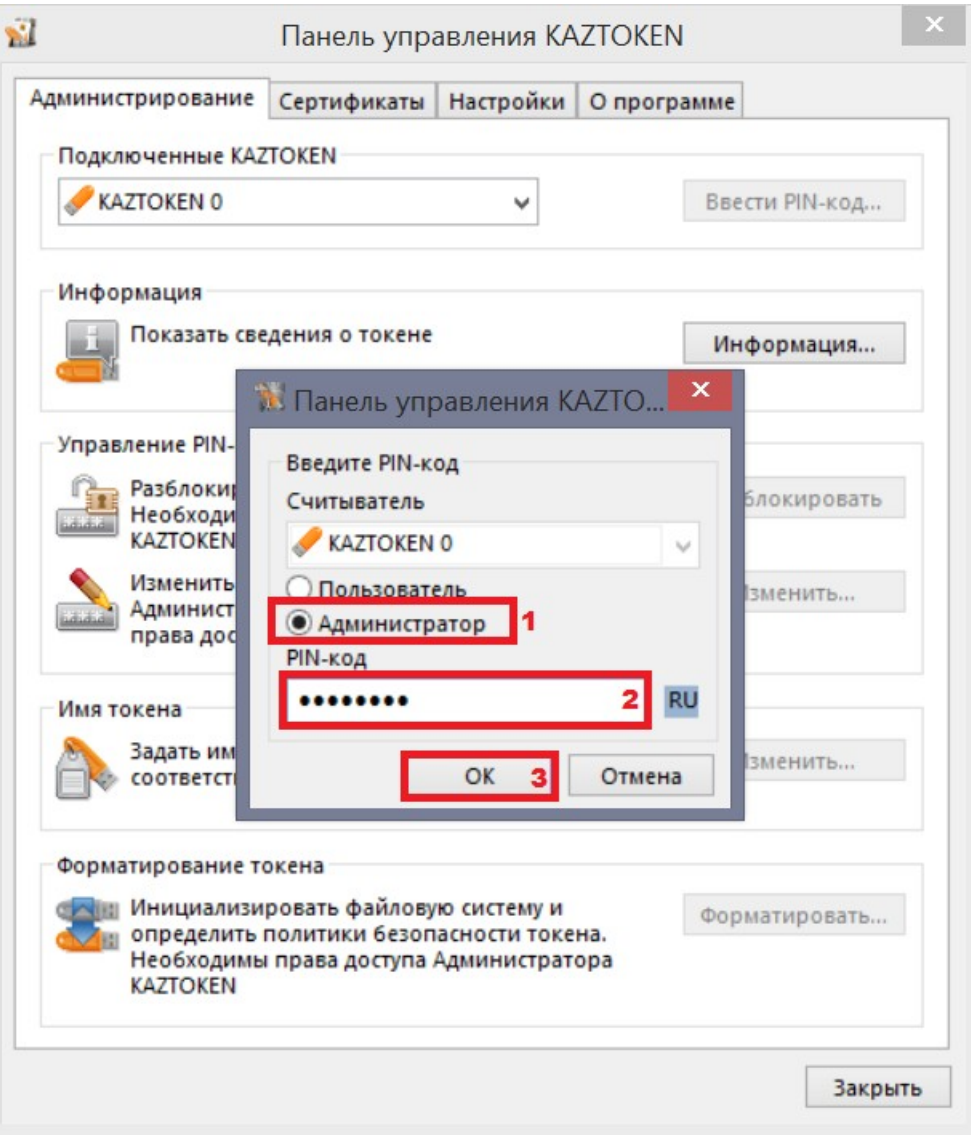

5. Әкімшінің ПИН кодын енгізгеннен кейін «ПИН кодтарды басқару» бөліміндегі «Бұғаттан шығару» батырмасы белсенді болады. Пайдаланушының ПИН кодын бұғаттан шығару үшін «Бұғаттан шығару» батырмасын басыңыз. № 23-сурет:

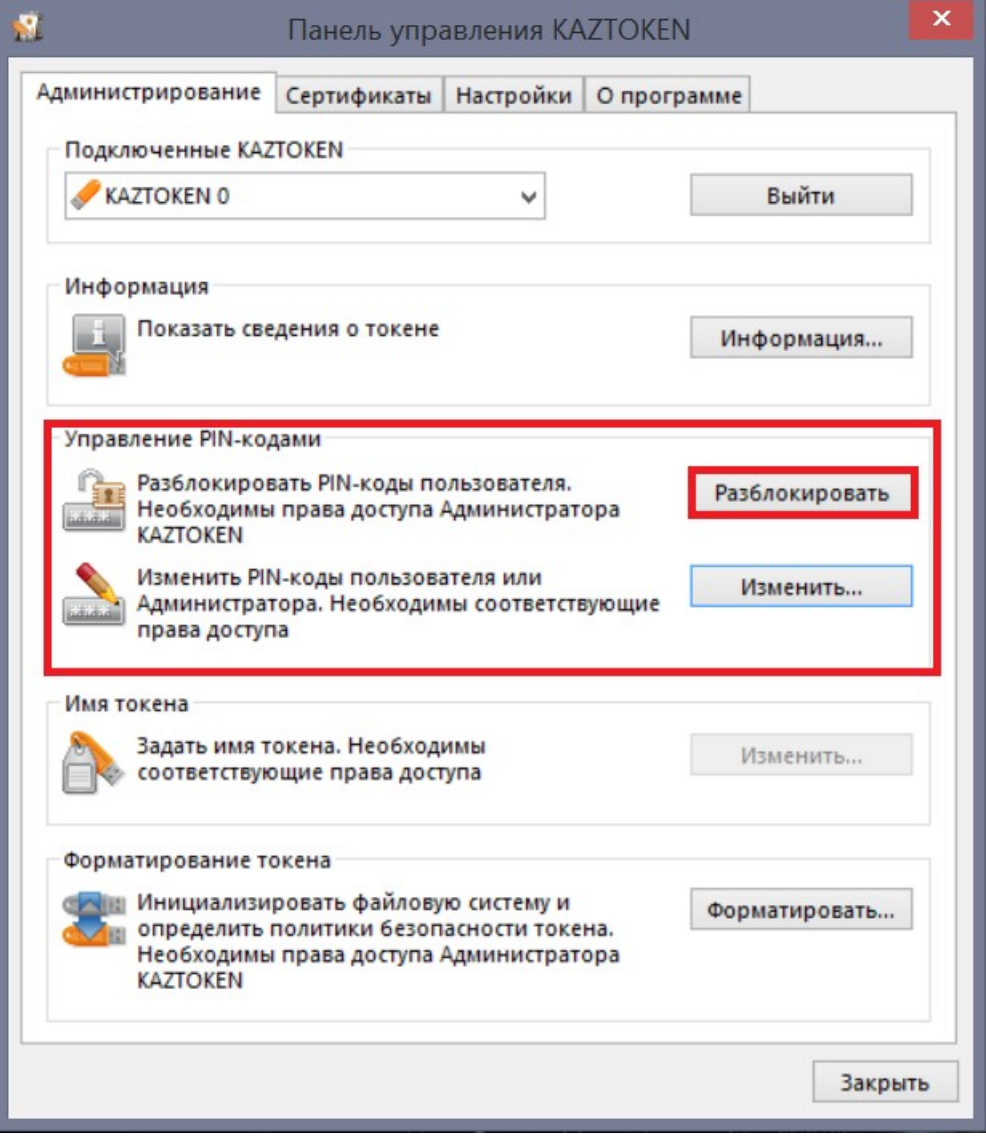

6. «Бұғаттан шығару» батырмасын басқан сон, пайдаланушы ПИН кодының бұғаттан шығарылғандығы туралы растау шығады. № 24-сурет:

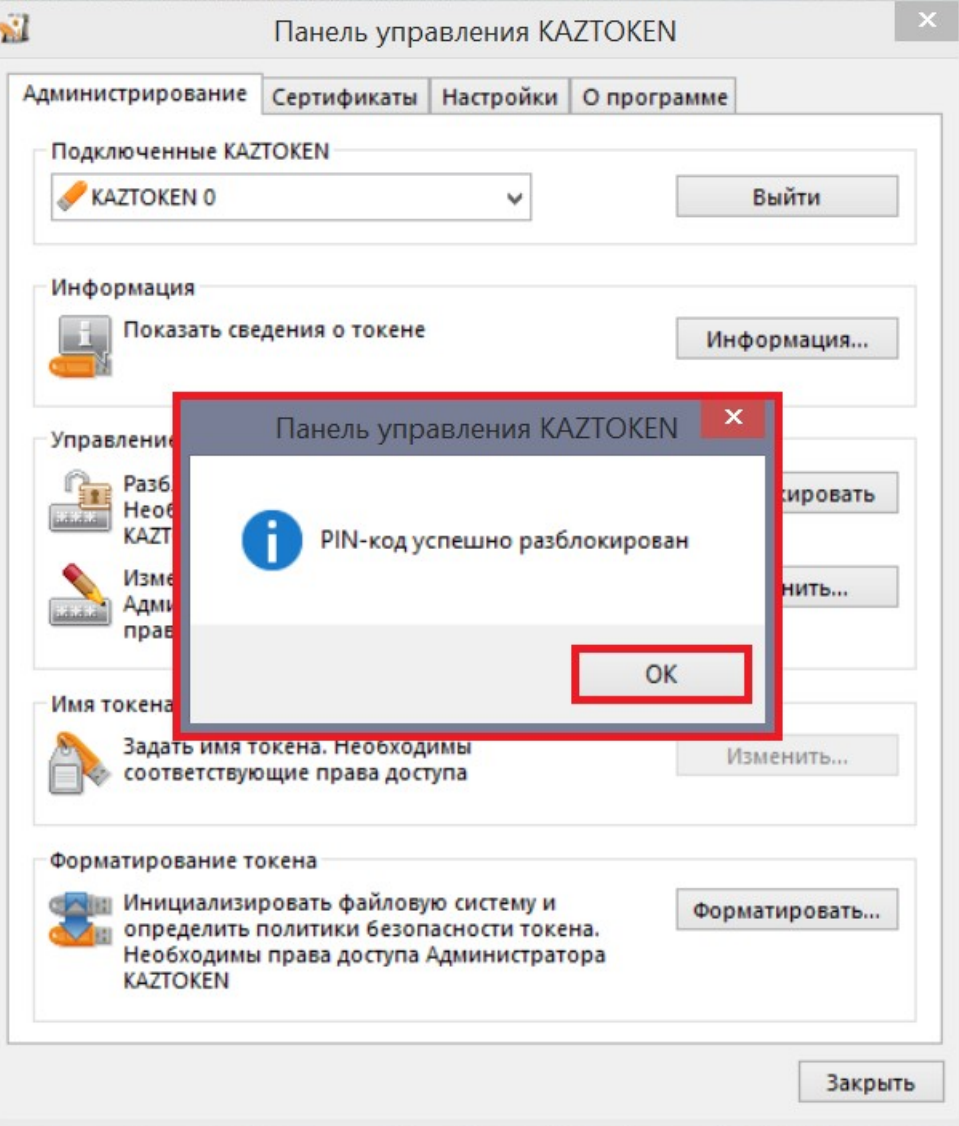

## <span id="page-25-0"></span>*3.7. Ескірген сертификаттарды жою (Тек жергілікті MICROSOFT CA КО үшін) БҰЛ ТАРМАҚ ҚР ҰКО КЛИЕНТТЕРІНЕ ҚОЛДАНЫЛМАЙДЫ.*

1. «Kaztoken басқару панелі» бағдарламасын іске қосасыз

2. Kaztoken құрылғысын компьютерге жалғайсыз

3. Бағдарламада құрылғының анықталуын күтіп, кейін «ПИН кодты енгізу» батырмасын басыңыз № 25 сурет:

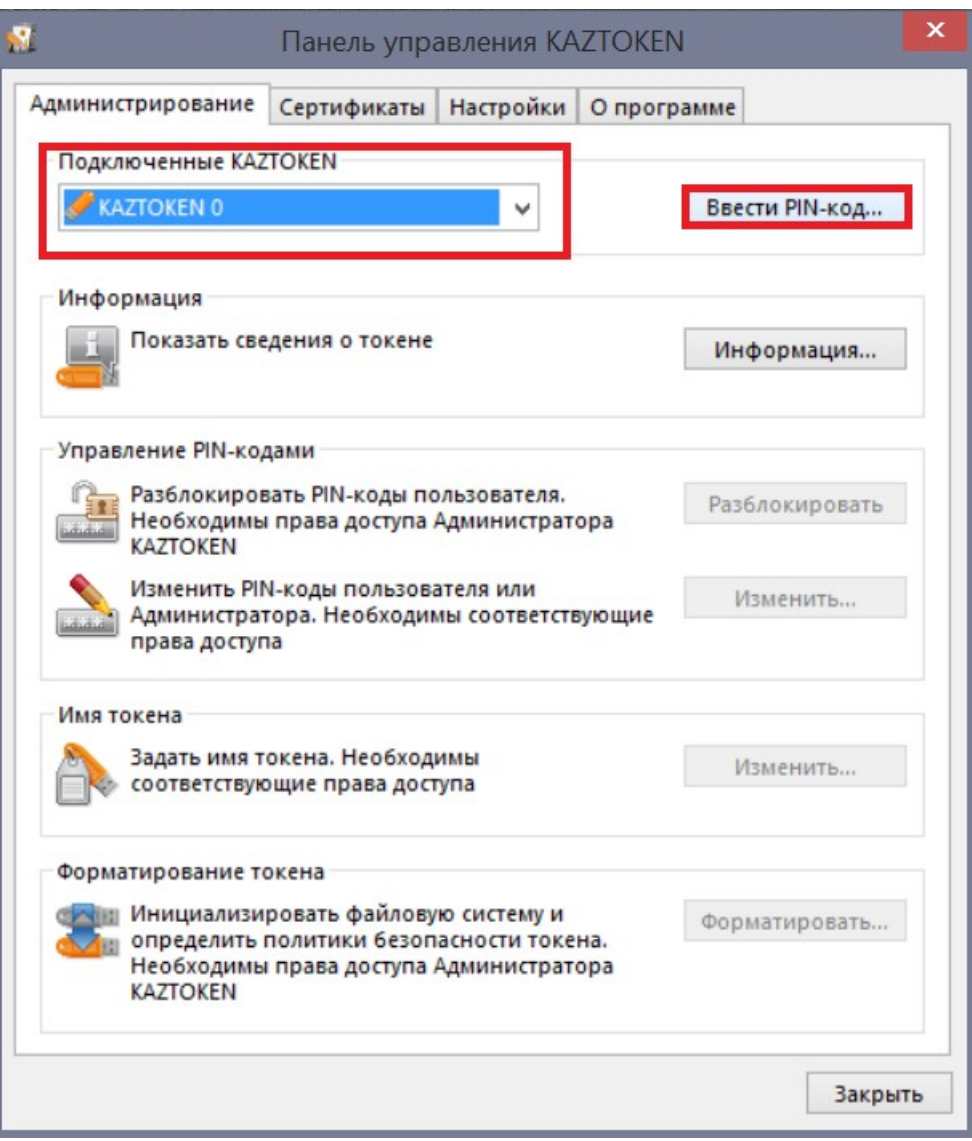

4. Пайда болған терезеде «Пайдаланушы» есеп жазбасын таңдап, пайдаланушының ПИН кодын (Эдепкі қалпы бойынша - 12345678) енгізіңіз және «ОК» батырмасын басыңыз. № 26-сурет:

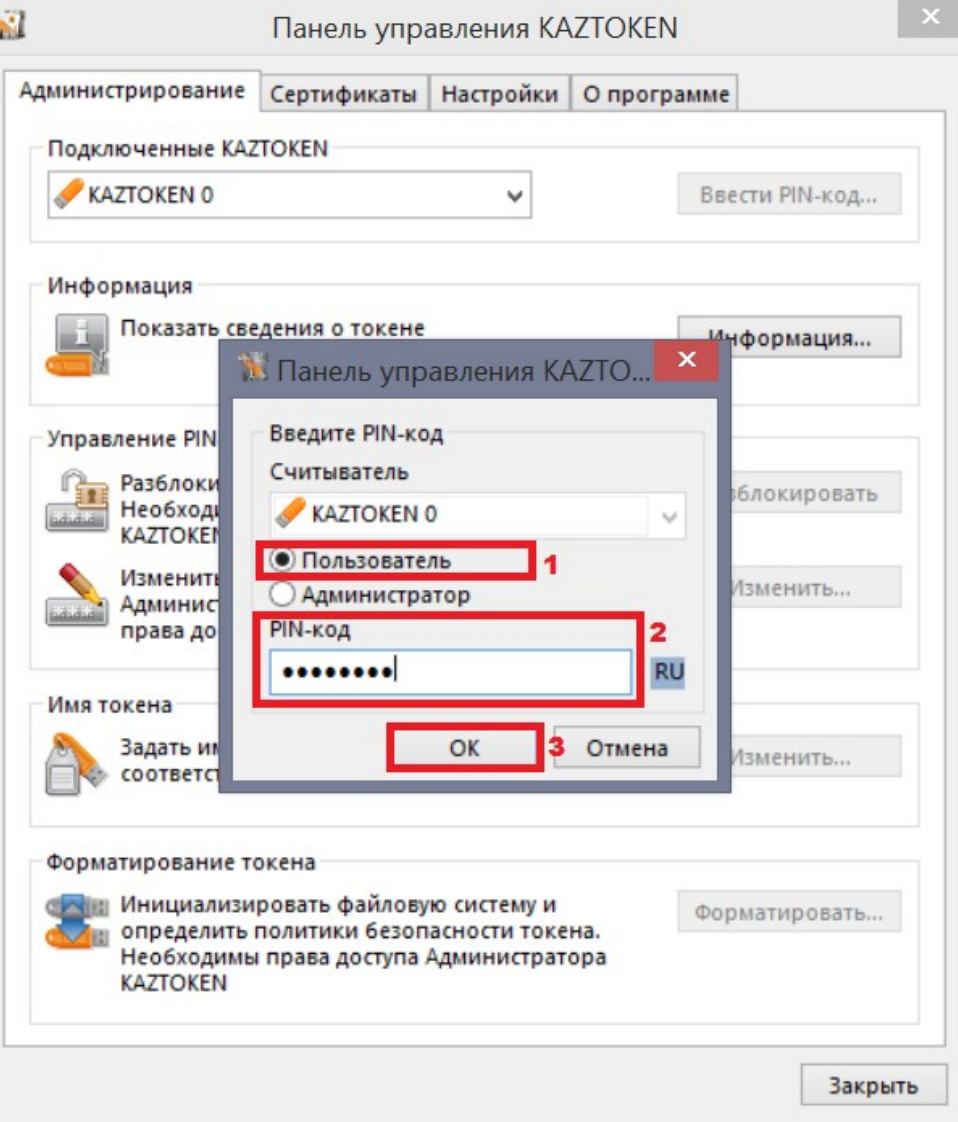

4. «Сертификаттар» қойындысына өтіп, керек емес негізгі жұпты табыңыз. Осы екі сертификат, күні бойынша басшылыққа алу керек, мысалы, ең ескісі, күні бойынша реттеуді пайдалануды ұсынамыз. № 27-сурет:

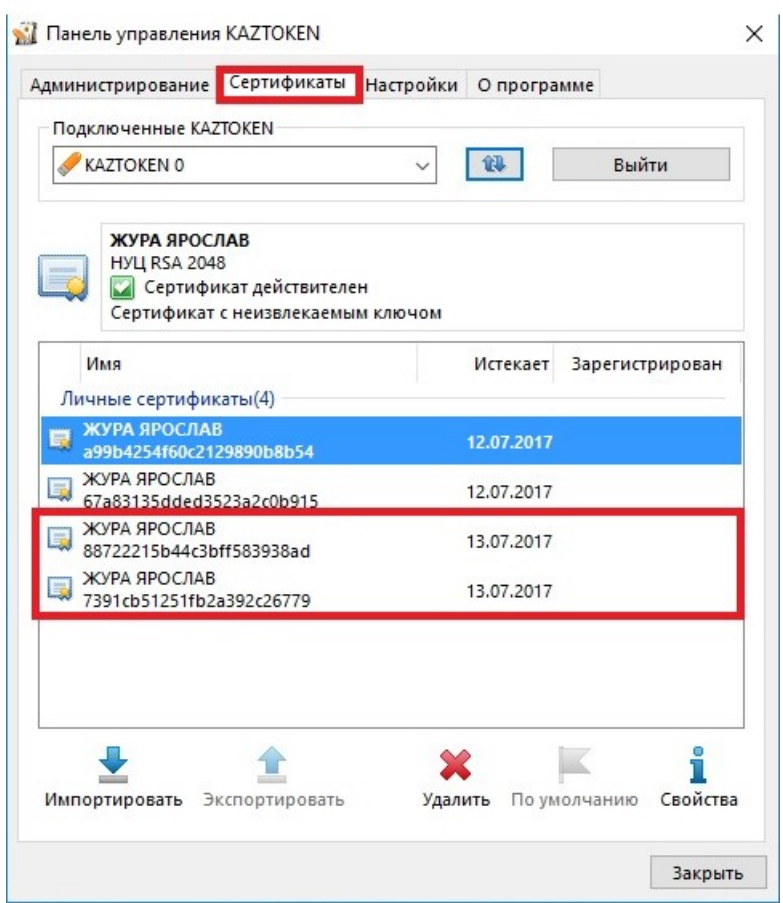

5. Керек емес (ескірген) сертификаттарды белгілеңіз де, жою батырмасын басыңыз. № 28-сурет:

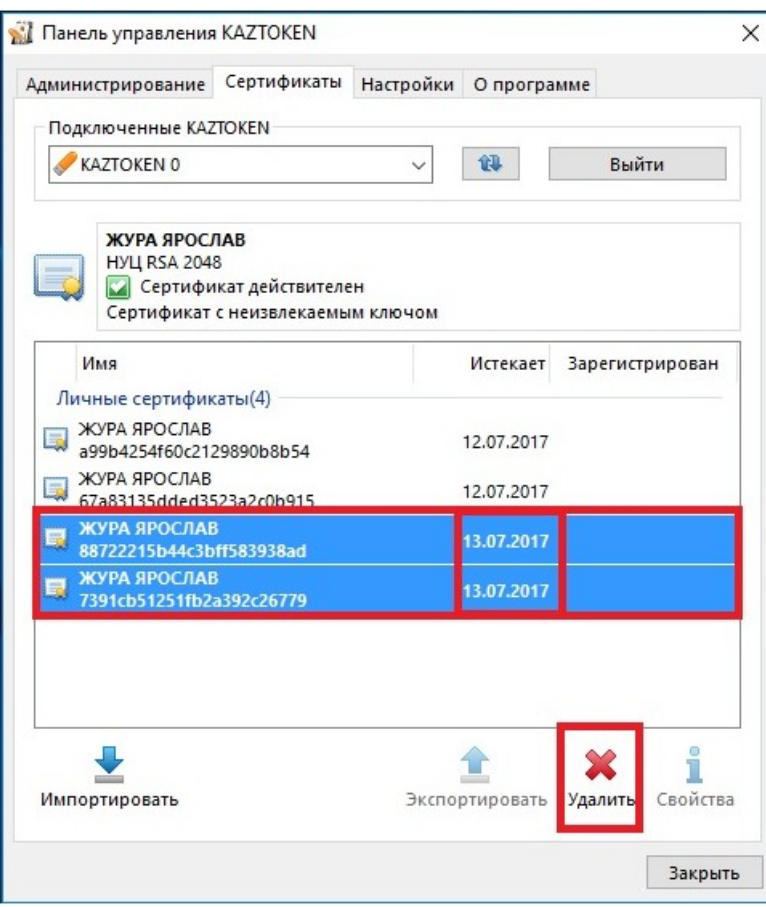

6. Пайда болған әрекетті растау терезесінде «Иә» батырмасын басыңыз. 29-сурет:

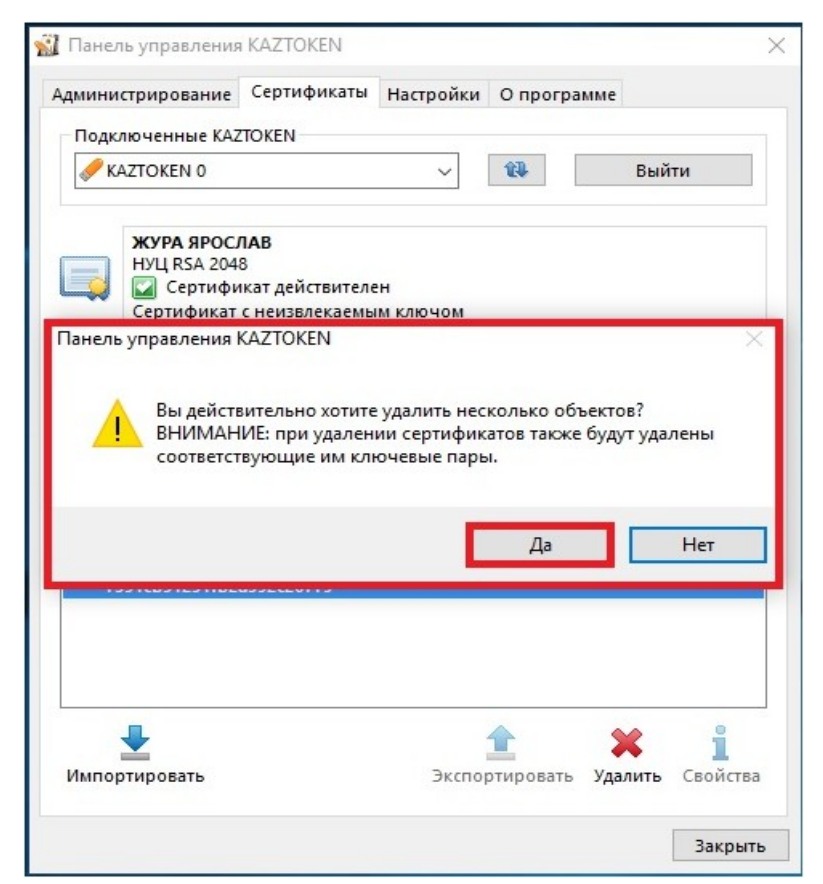

7. Операция орындалуының аяқталуын күтіңіз. № 30-сурет:

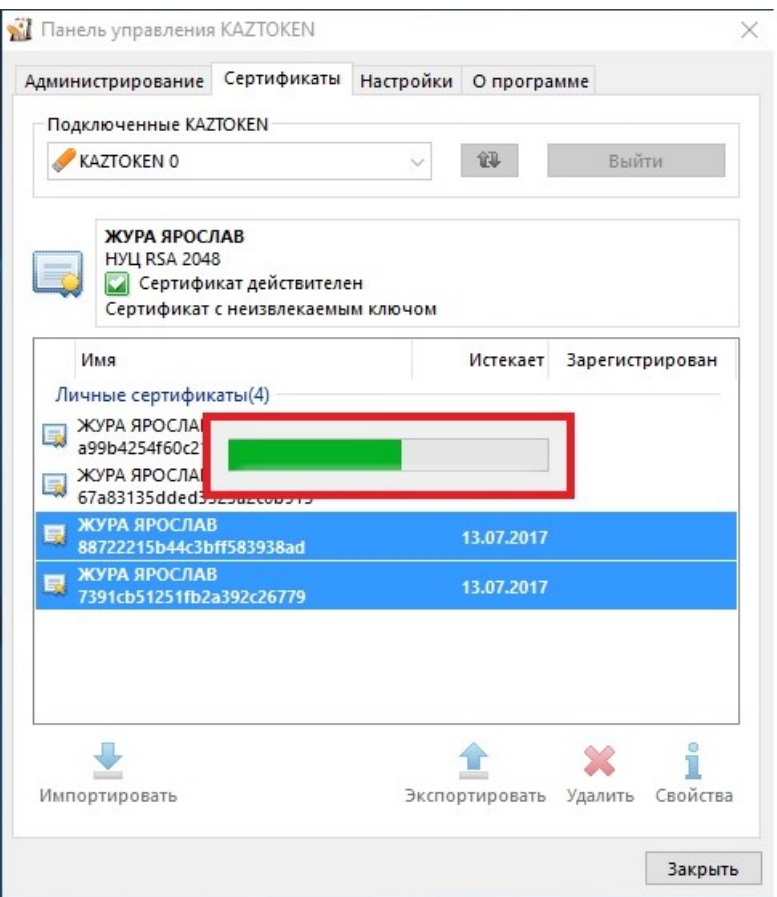

8. Жою аяқталғанан кейін, құрылғыда керек сертификаттар қалғанына көз жеткізіңіз және бағдарламадан шығыңыз. № 31-сурет:

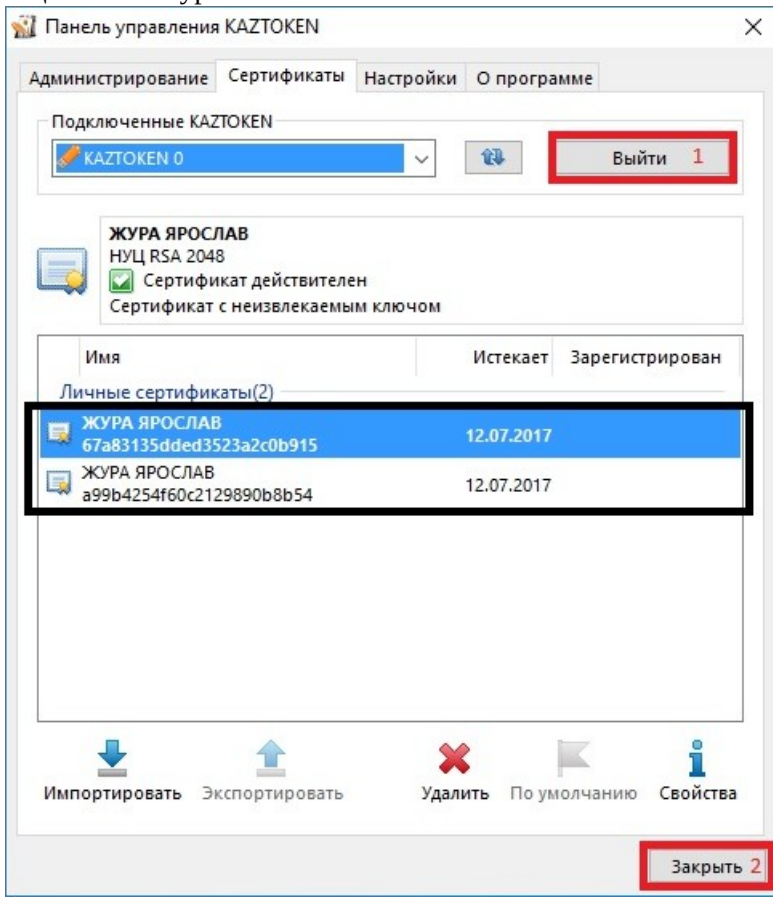

## <span id="page-30-0"></span>*3.8. Құрылғыны форматтау*

1. «Kaztoken басқару панелі» бағдарламасын іске қосасыз

2. Kaztoken құрылғысын компьютерге жалғайсыз

3. Бағдарламада құрылғының анықталуын күтіп, кейін «ПИН кодты енгізу» батырмасын басыңыз № 32 сурет:

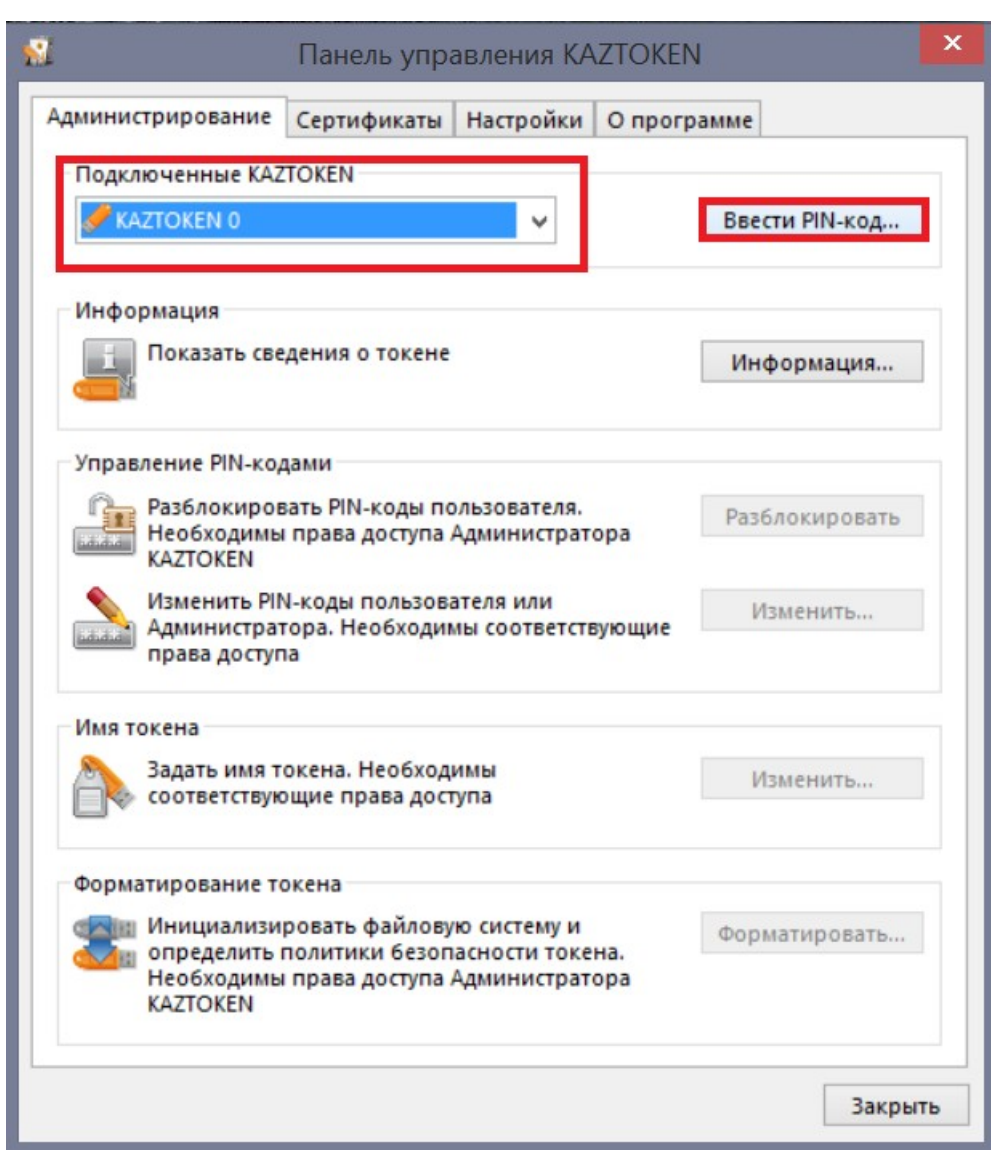

4. Пайда болған терезеде «Әкімші» есеп жазбасын таңдап, **Әкімшінің ПИН кодын (Әдепкі қалпы** бойынша - 87654321) енгізіңіз және «ОК» батырмасын басыңыз. № 33-сурет:

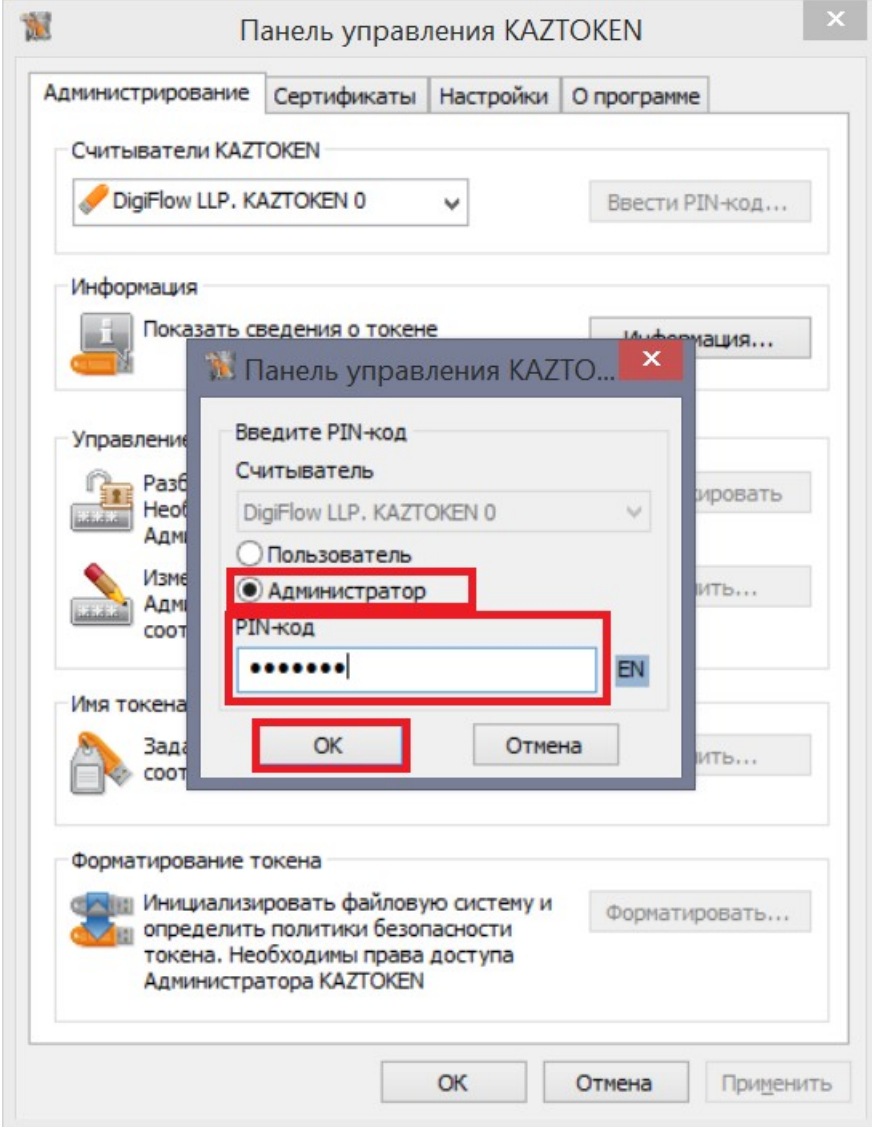

6. Терезенің ең төмеңгі жағында, «Токенді форматтау» бөлімінде «Форматтау» батырмасы белсенді болады. Оны басыңыз. № 34-сурет:

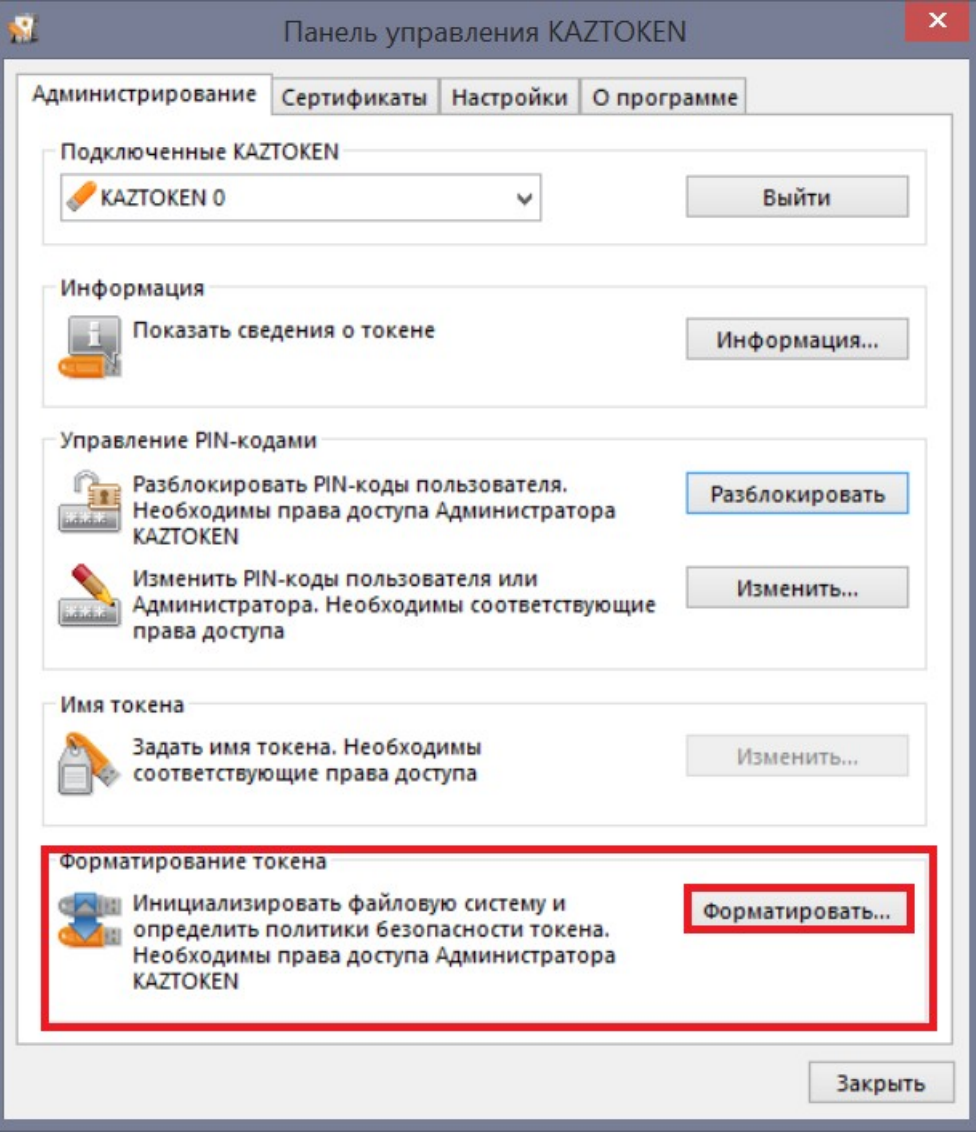

7. «Токенді форматтау» жаңа терезесі ашылады. № 35-сурет:

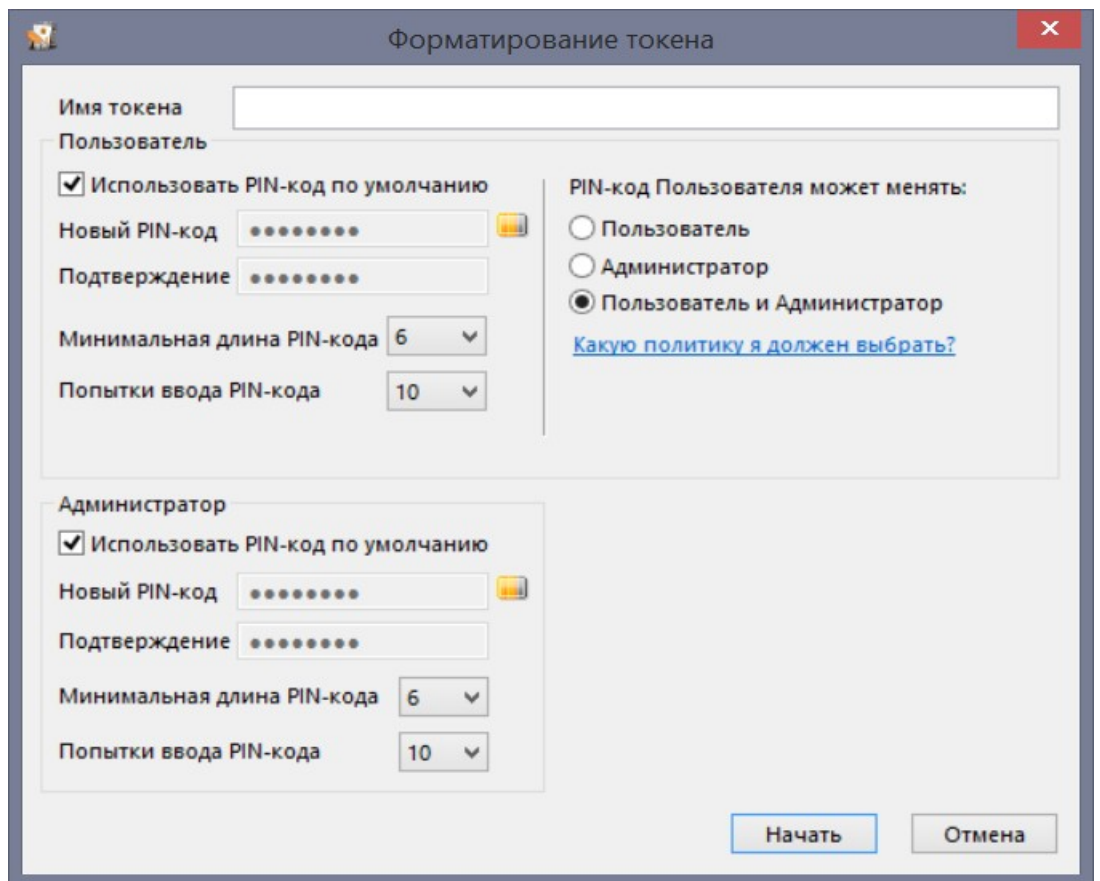

8. «Пайдаланушының Пин кодын ауыстыру болады» бөлімінде «Пайдаланушы» нұсқасын таңдап, бастау батырмасын басыңыз № 36-сурет:

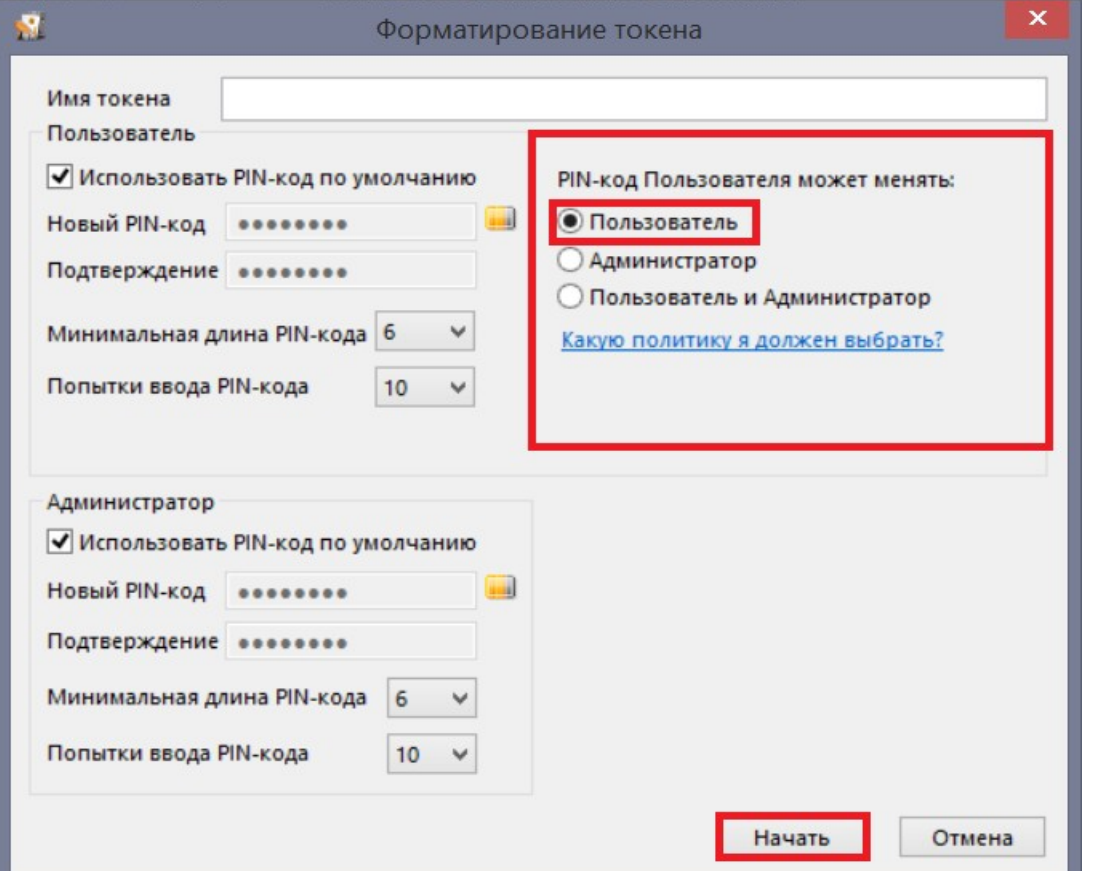

9. Барлық мәліметтер жойылады деген ескерту шығады, «ок» батырмасын басып, форматталудың аяқталғанын күтіңіз. № 35-сурет:

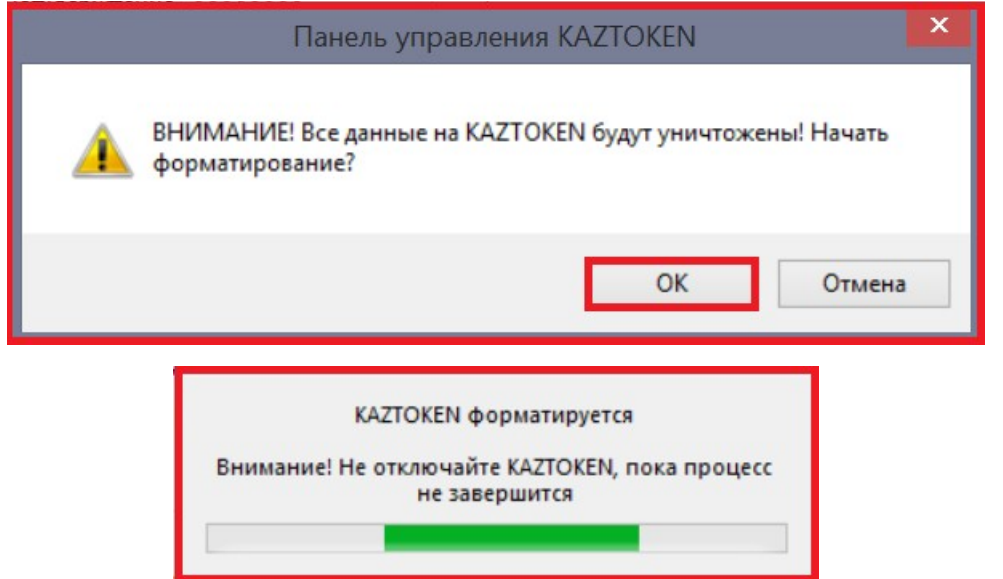

10. Форматтаудан кейін құрылғының барлық баптаулары (Мысалы, ПИН кодтар) «стандартты» баптауларға ауыстырылатын болады.

## <span id="page-34-0"></span>**4. Толық функционалды драйверді және KAZTOKEN басқару панелін**

#### **жою**

KAZTOKEN драйверін және басқару панелін жою үшін келесі әрекеттерді орындаңыз:

- 1. «Басқару панелін» ашыңыз
- 2. «Бағдарламаларды орнату және жою» тармағын ашыңыз
- 3. KAZTKOEN Drivers тармағын тауып, «Жою» батырмасын басыңыз
- 4. «Иә» батырмасын баса отырып, KAZTOKEN драйвері мен басқару панелін жою ниетіңізді растаңыз.
- 5. Бағдарлама компоненттерді автоматты түрде жояды.